<span id="page-0-0"></span>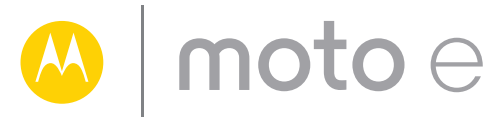

<span id="page-0-1"></span>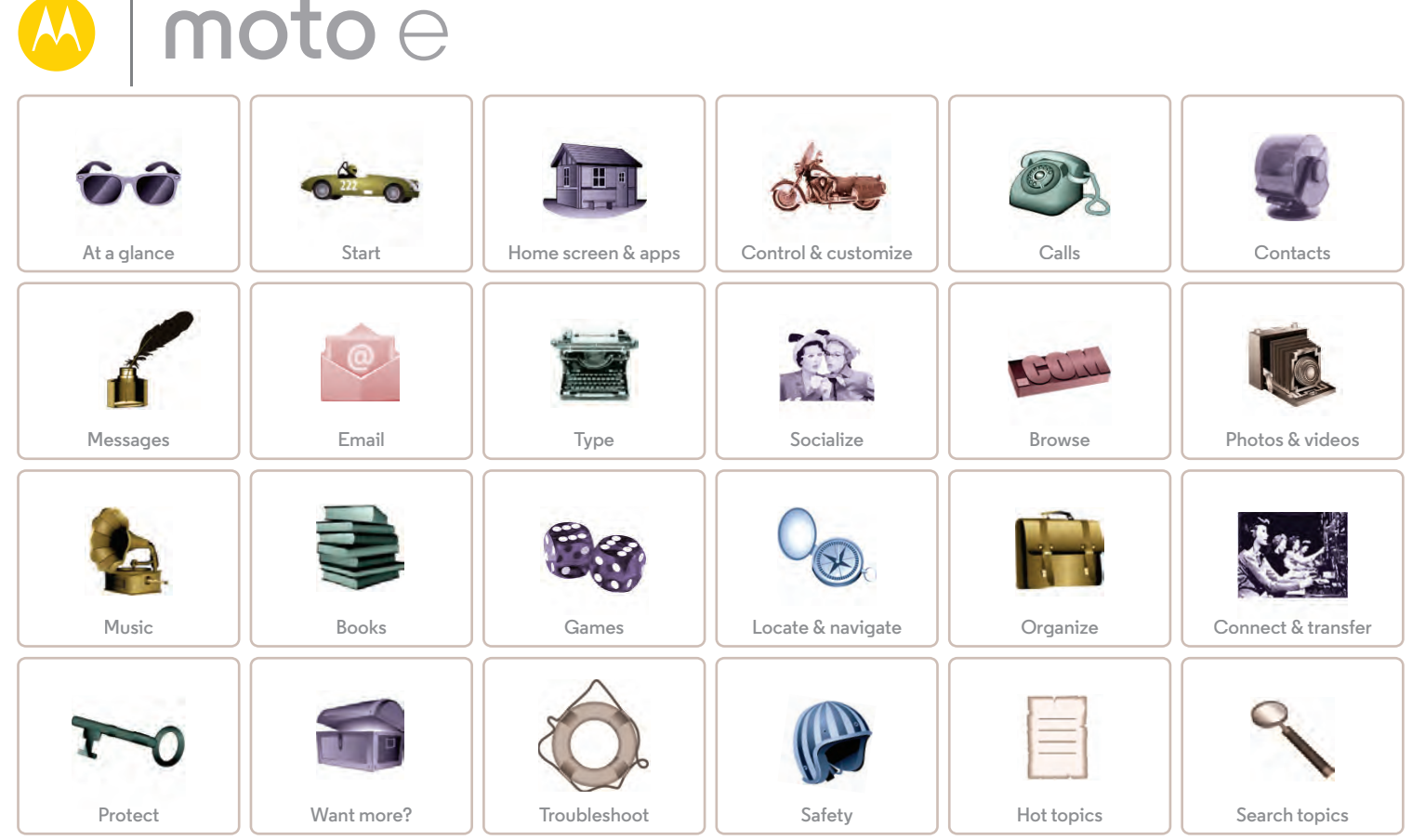

<span id="page-1-2"></span>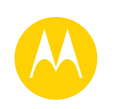

#### <span id="page-1-0"></span>**At a glance** *a quick look*

**[At a glance](#page-1-0)  [First look](#page-1-1) [Top topics](#page-2-0)**

# <span id="page-1-1"></span>**First look**

Your Moto E™ is built to keep up with you. It has a crisp display, the latest software, and a battery that lasts all day. It's water-resistant, and you can even customize your phone to match your style with Motorola Bands and Grip Shells.

**Note:** Motorola Bands and Grip Shells are sold separately. Availability varies by country.

**Note:** Your phone may look a little different.

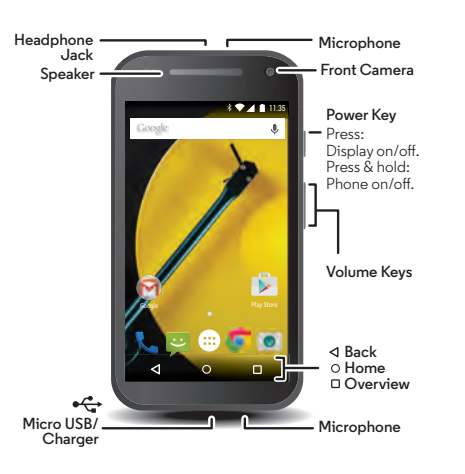

#### **Tips & tricks**

- **• Start:** Ready to start? See "**[Start](#page-3-0)**".
- **• Top topics:** Just want a quick list of what your phone can do? See "**[Top topics](#page-2-0)**".
- **• Help:** All your questions about your new phone answered right on your phone. Touch Apps (:) > **P** Help. Want even more? See "**[Get help & more](#page-60-1)**".

**Note:** Certain apps and features may not be available in all countries.

This product meets the applicable national or **SAR** international RF exposure guidance (SAR guideline) when used normally against your head or, when worn or carried, at a distance of 1.5 cm from the body. The SAR guideline includes a considerable safety margin designed to assure the safety of all persons, regardless of age and health.

**Caution:** Before using your phone, please read the safety, regulatory and legal information provided with your product.

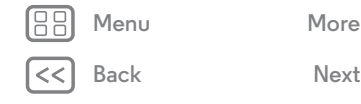

**[Next](#page-2-1)**

<span id="page-2-1"></span>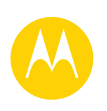

# **At a glance**

**[At a glance](#page-1-0)  [First look](#page-1-1) [Top topics](#page-2-0)**

**[Back](#page-1-2)**

**[Menu](#page-0-1)**

**[Next](#page-3-1)**

**[More](#page-60-0)**

# <span id="page-2-0"></span>**Top topics**

Check out what your phone can do.

- **•** Personalize your home screen: see "**[Redecorate your](#page-20-0)  [home screen](#page-20-0)**".
- **•** Make a quick change: see "**[Quick settings](#page-20-1)**".
- **•** Go online: see "**[Browse](#page-40-0)**".
- **•** Explore: see "**[Google Play™](#page-7-0)**".
- **•** Find apps: see "**[Download apps](#page-13-0)**".
- **•** Be social: see "**[Socialize](#page-39-0)**".
- **•** Play it safe: see "**[Protect](#page-58-0)**".
- **•** Find it yourself: see "**[Locate & navigate](#page-50-0)**".
- **•** Take a photo: see "**[Take photos](#page-43-0)**".
- **•** Connect to Wi-Fi: see "**[Wi-Fi Networks](#page-53-0)**".
- **•** Watch a movie: see "**[Play Movies & TV](#page-46-0)**".
- **•** Protect your phone: see "**[Screen lock](#page-58-1)**".
- **•** Walk through interactive tutorials: see "**[Help & more](#page-9-0)**".
- **•** Get all the help you need: see "**[Get help & more](#page-60-1)**".

- **• Interactive:** To get started quickly, touch Apps → **Help** for interactive tutorials.
- **• Google™ help:** In almost every Google app, you can touch Menu <sub>≩</sub> → **Help**. You can also view the Google Help Centers online at **www.google.com/support**.

<span id="page-3-1"></span>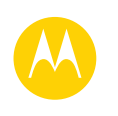

<span id="page-3-0"></span>**Start***let's get up & running*

#### **[Start](#page-3-0)**

  **[Remove the band](#page-3-2)  [Put in the SIM & memory cards, replace the](#page-3-3)  [band, & then power on](#page-3-3)  [Battery life](#page-4-1)  [Sign in](#page-5-0)  [Old phone to new phone](#page-6-0)  [Google Play™](#page-7-0)**

### <span id="page-3-2"></span>**Remove the band**

The band around the edge of your phone covers the SIM and memory card slots.

**Caution:** Don't use tools to remove the band—doing so may damage your phone.

> 1. Put your finger in the bottom corner of the band around the phone's edge.

2. Pry the band off to expose the card slots.

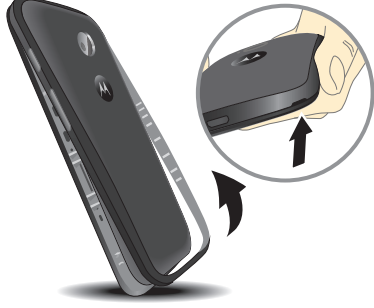

**Note:** To replace the band, align the top first, then match up the Power and Volume keys. Snap on the bottom then, press around the whole edge until the band is in place.

## <span id="page-3-3"></span>**Put in the SIM & memory cards, replace the band, & then power on**

**Note:** In some countries, you can use a second SIM card.

Put in the SIM and optional microSD cards.

**Caution:** Make sure you use the correct size SIM cards, don't cut the SIM card, and don't use adapters with your SIM cards.

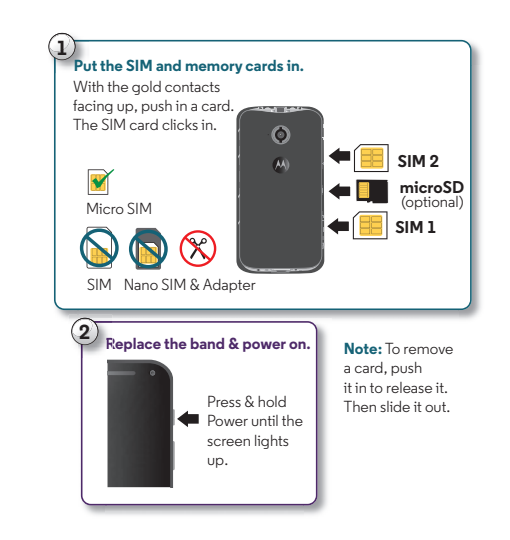

**[Back](#page-2-1)[Menu](#page-0-1)**

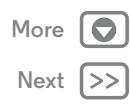

<span id="page-4-0"></span>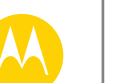

# **Start**

#### **[Start](#page-3-0)**

 **[Remove the band](#page-3-2)  [Put in the SIM & memory cards, replace the](#page-3-3)  [band, & then power on](#page-3-3)  [Battery life](#page-4-1)  [Sign in](#page-5-0)  [Old phone to new phone](#page-6-0)  [Google Play™](#page-7-0)**

#### **Activate your SIM cards**

In some countries, you can use a second SIM. If there's only one SIM in the phone, it's ready to use. With two, you can use either or both.

Touch Apps  $\left(\frac{m}{2}\right)$  > **Settings** > **SIM cards** and select settings, like which SIM to use for calls, texts, and more. Also, during setup, choose the SIM to use for data.

#### **Tips & tricks**

- **• SIM and memory card slots:** The SIM and memory card slots are hidden by the band that goes around the edge of your phone. Take off the band to locate them.
- **• Power key:** To make the screen sleep or wake up, press the Power key. To turn your phone on or off, press and hold it.

# <span id="page-4-1"></span>**Battery life**

Your phone is like a small computer: tons of information and apps at lightning fast speed. Depending on what you use, that can take a lot of power.

To see what's using up battery power, touch Apps (...)

> **Settings** <sup>&</sup>gt; **Battery**.

To turn on Battery saver, touch Apps (:) > **Settings** > **Battery**, then touch Menu <sup>&</sup>gt; **Battery saver**.

#### **Tips & tricks**

To save even more battery life between charges, you could reduce:

- Wi-Fi and Bluetooth® use: Touch Apps (:::) → **Of Settings**, then touch **Wi-Fi** or **Bluetooth** to turn them off when you don't need them.
- GPS use: Touch Apps (:::) → **Settings** → **Location → Mode** > **Battery saving** to turn off GPS tracking.
- Display brightness: Touch Apps (:::) → **{©} Settings → Display** > **Brightness level** <sup>&</sup>gt; (slide dimmer setting left). Make sure **Adaptive brightness** is also turned on.
- Display timeout delay: Touch Apps (:::) **→ 10: Settings** > **Display** <sup>&</sup>gt; **Sleep** <sup>&</sup>gt; (shorter setting).
- **•** Widgets that stream information to your home screen, like news or weather.
- **•** Unused online accounts that you registered: Touch Apps > **Settings** <sup>&</sup>gt;**Accounts**. Touch the account you want to remove. Touch it again, then touch Menu <sup>&</sup>gt; **Remove account**.
- **•** Recording or watching videos, listening to music, or taking pictures.

**Warning:** Don't try to remove or replace the battery yourself—doing so may damage the battery and could cause burning and injury. If your phone becomes unresponsive, try a reboot—press and hold the Power key until the screen goes dark, and your phone restarts.

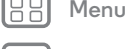

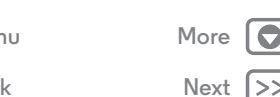

<span id="page-5-1"></span>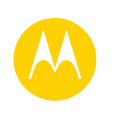

**[Back](#page-4-0)**

**[Menu](#page-0-1)**

**[Next](#page-6-1)**

**[More](#page-60-0)**

# **Start**

#### **[Start](#page-3-0)**

  **[Remove the band](#page-3-2)  [Put in the SIM & memory cards, replace the](#page-3-3)  [band, & then power on](#page-3-3)  [Battery life](#page-4-1)  [Sign in](#page-5-0)  [Old phone to new phone](#page-6-0)  [Google Play™](#page-7-0)**

#### <span id="page-5-0"></span>**Sign in**

If you use Gmail™, you already have a Google™ account—if not, you can create an account now. Signing into your Google account lets you use Google apps, see your contacts, appointments, photos, and more.

Just select your language and follow the screen prompts to get started.

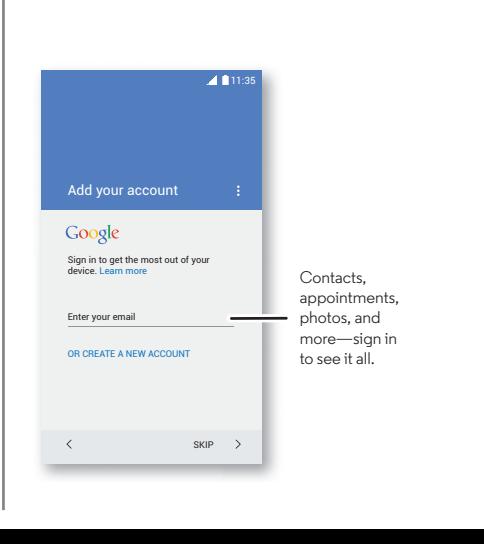

#### **Tips & tricks**

- **• Wi-Fi network:** For faster internet access or to conserve data use, swipe the status bar down, touch  $\bigcirc$ , and then touch **Wi-Fi**. There's more in "**[Wi-Fi Networks](#page-53-0)**".
- **• Accounts:** To add, edit, or delete accounts, touch Apps > **Settings** <sup>&</sup>gt;**Accounts**, then touch **Add account**. To set up email accounts, see "**[Email](#page-33-0)**".

For help with your Google account, visit **www.google.com/accounts**.

**• Contacts:** To get your contacts from your old phone, you have options. If your old phone was also Android™ and you used the Android Backup and Restore feature, your contacts automatically appear on your new phone. Otherwise, use the Motorola Migrate app in "**[Old phone to new phone](#page-6-0)**". Or, visit **www.motorola.com/transfercontacts**.

**Note:** This phone supports apps and services that may use a lot of data, so make sure your data plan meets your needs. Contact your service provider for details.

<span id="page-6-1"></span>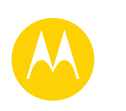

**[Back](#page-5-1)**

**[Menu](#page-0-1)**

**[Next](#page-7-1)**

**[More](#page-60-0)**

# **Start**

#### **[Start](#page-3-0)**

  **[Remove the band](#page-3-2)  [Put in the SIM & memory cards, replace the](#page-3-3)  [band, & then power on](#page-3-3)  [Battery life](#page-4-1)  [Sign in](#page-5-0)  [Old phone to new phone](#page-6-0)  [Google Play™](#page-7-0)**

# <span id="page-6-0"></span>**Old phone to new phone**

Copying your personal stuff from your old phone to your new phone with Motorola Migrate is easy.

- **• From Android™:** On your old phone, download the Motorola Migrate app on Google Play™ to get started. Then on your new phone, touch Apps (:) > Migrate to get started.
- **• From iPhone or other phone:** On your new phone, touch  $\text{Apps}$   $\text{---}$  **Migrate** to get started.

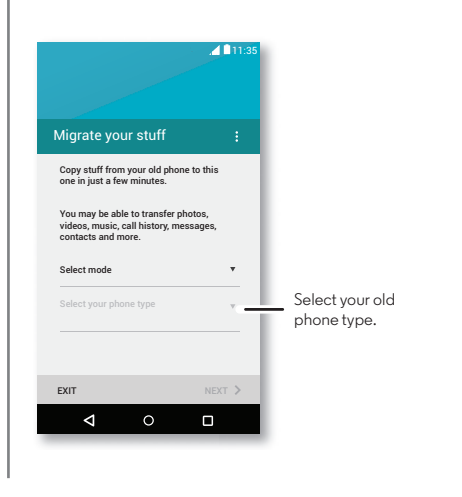

- **•** While you're migrating, you can keep using your phone.
- **•** Signing into your Google account copies your apps if they are backed up to the cloud.
- **•** For iPhones, you can migrate contacts and calendar events only from the iCloud.
- **•** For phones that support copying music, not all music can be copied. (If you want to know more, you can search online to learn about digital rights management or DRM-protected files.)
- **•** Older phones that are not Android or iPhone must have Bluetooth® capability.

<span id="page-7-1"></span>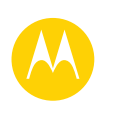

# **Start**

#### **[Start](#page-3-0)**

  **[Remove the band](#page-3-2)  [Put in the SIM & memory cards, replace the](#page-3-3)  [band, & then power on](#page-3-3)  [Battery life](#page-4-1)  [Sign in](#page-5-0)  [Old phone to new phone](#page-6-0)  [Google Play™](#page-7-0)**

### <span id="page-7-0"></span>**Google Play™**

Google Play is a digital content experience from Google where you can find and enjoy your favorite movies, books, magazines, and Android apps and games.

# **Apps Play Games Play Books Play Store** B **Play Movies & TV Note:** Content may not be available in all countries.

- **•** Find out more about **Google products:** See **www.google.com/about/products**.
- **•** Log in or open a **Google account:** Visit **www.google.com/accounts**.
- **• Google help:** See **www.google.com/support**.
- **Download Android apps:** Touch Apps (:::)  $\rightarrow$   $\rightarrow$  **Play Store**.
- **•** Access all of your files **in the cloud:** Check out "**[Your](#page-55-0)  [cloud](#page-55-0)**".

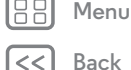

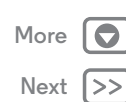

<span id="page-8-1"></span>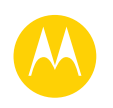

<span id="page-8-0"></span>*you have quick access*

**[Home screen & apps](#page-8-0)  [Quick start: Home screen & apps](#page-8-2)  [Help & more](#page-9-0)  [Search](#page-9-2)  [Google Now™](#page-10-0)  [Status & notifications](#page-10-1) [Volume](#page-11-0)  [Discover your Moto apps](#page-12-0)  [Download apps](#page-13-0)  [Take care of your apps](#page-14-0)  [Update your phone](#page-15-0)**

# **[Back](#page-7-1)[Menu](#page-0-1)**

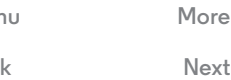

# <span id="page-8-2"></span>**Quick start: Home screen & apps**

The home screen is what you see when you first turn on your phone. From here, you can explore apps and more.

- **• Search:** Type text in the Google Search box at the top of your home screen, or touch  $\mathbf \hat{\mathbf \Psi}$  to search by voice.
- **• Open app list:** To see your apps, touch Apps .

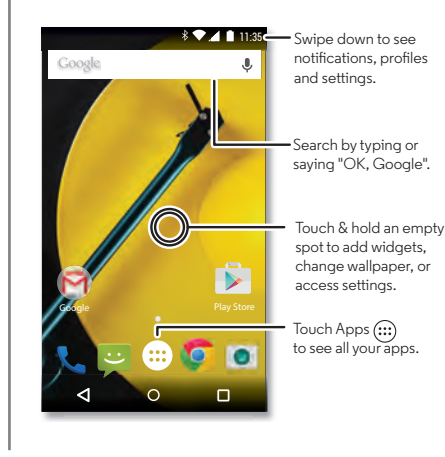

- **• Widgets:** To put widgets like a clock, interactive calendar, and more on your home screen, touch and hold an empty spot on the home screen, then touch **WIDGETS**.
- **• Pages:** To add a page, drag an app to the right side of the screen until you see a white bar. You can add multiple pages. To show other pages of shortcuts and widgets, swipe the home screen left.
- **• Remove:** To remove an app from a home screen page, touch and hold the app, then drag it to **Remove**. The app isn't removed from your phone, just the home screen.
- **• Search:** To open Google Now™, touch and hold Home , then flick up to the Google icon  $\sim$ .
- **• Settings:** To quickly open settings, swipe the status bar down with two fingers and touch  $\mathbf{\dot{\Omega}}$ .
- **Uninstall:** To uninstall apps, touch Apps (:::), touch and hold an app, then drag it to **Uninstall**. (You can't uninstall some apps).
- **• Customize:** For more about changing your home screen, see "**[Redecorate your home screen](#page-20-0)**".

<span id="page-9-1"></span>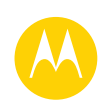

**[Home screen & apps](#page-8-0)  [Quick start: Home screen & apps](#page-8-2)  [Help & more](#page-9-0)  [Search](#page-9-2)  [Google Now™](#page-10-0)  [Status & notifications](#page-10-1) [Volume](#page-11-0)  [Discover your Moto apps](#page-12-0)  [Download apps](#page-13-0)  [Take care of your apps](#page-14-0)  [Update your phone](#page-15-0)**

# <span id="page-9-0"></span>**Help & more**

Watch a tutorial. Read a how-to. Talk to someone. Find out anything about your phone.

#### **Find it:**  $\text{Apps}$   $\left(\mathbf{m}\right) \rightarrow \mathbf{P}$  **Help**

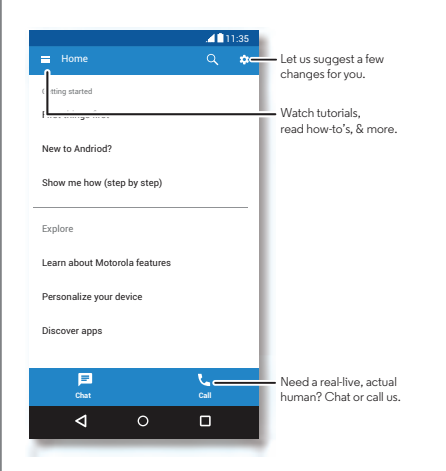

# <span id="page-9-2"></span>**Search**

At the top of the home screen, touch the Google Search box for a text search.

As you type, suggestions appear below the search field:

- **•** To search for a suggestion, touch it.
- $\bullet$  To search for text in the search field, touch  $\cup_\bullet$  on the keyboard.

**Tip:** To close the keyboard, touch  $\nabla$ .

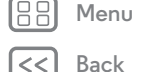

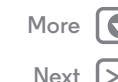

<span id="page-10-2"></span>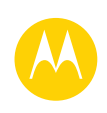

**[Home screen & apps](#page-8-0)  [Quick start: Home screen & apps](#page-8-2)  [Help & more](#page-9-0)  [Search](#page-9-2)  [Google Now™](#page-10-0)  [Status & notifications](#page-10-1) [Volume](#page-11-0)  [Discover your Moto apps](#page-12-0)  [Download apps](#page-13-0)  [Take care of your apps](#page-14-0)  [Update your phone](#page-15-0)**

# <span id="page-10-0"></span>**Google Now™**

Google Now brings you just the right information at just the right time, before you even ask. Weather, traffic, transit schedules, even the latest scores come automatically, appearing throughout the day just as you need them.

To get started, touch and hold Home  $\bigcap$ , then swipe up to the Google icon ...

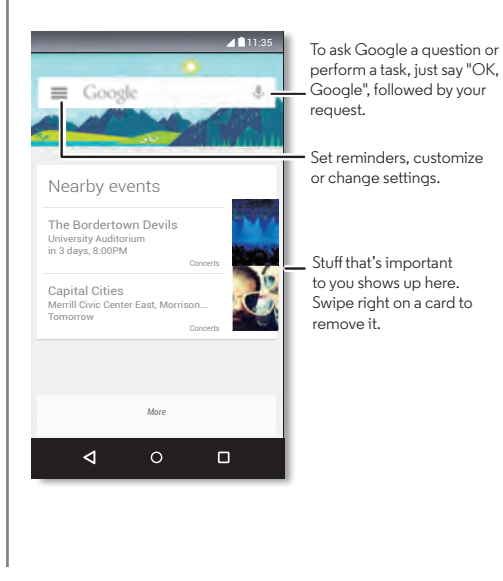

To turn Google Now on/off, set your preferences, or learn more, open Google Now, touch  $\equiv$  **→ Settings.** 

**Tip:** When Google Now is on, swipe right from the home screen to see it.

# <span id="page-10-1"></span>**Status & notifications**

At the top of the screen, icons on the left notify you about new messages or events. If you don't know what an icon means, swipe the status bar down for details.

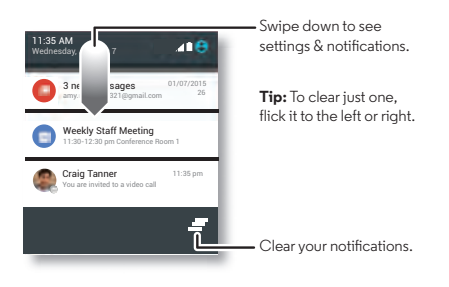

**Tip:** To quickly change common settings, swipe the status bar down with two fingers. For more, see "**[Quick settings](#page-20-1)**".

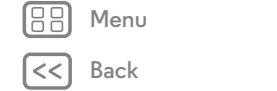

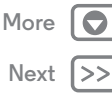

<span id="page-11-1"></span>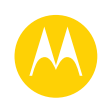

**[Home screen & apps](#page-8-0)  [Quick start: Home screen & apps](#page-8-2)  [Help & more](#page-9-0)  [Search](#page-9-2)  [Google Now™](#page-10-0)  [Status & notifications](#page-10-1) [Volume](#page-11-0)  [Discover your Moto apps](#page-12-0)  [Download apps](#page-13-0)  [Take care of your apps](#page-14-0)  [Update your phone](#page-15-0)**

Icons at the top right of your screen tell you about phone status:

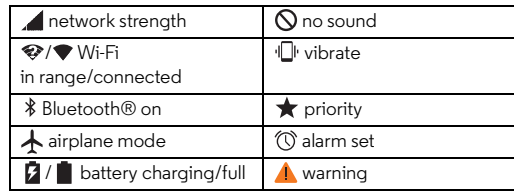

**Note:** Apps you download on Google Play™ Store might show other icons in the status bar to alert you to specific events.

#### <span id="page-11-0"></span>**Volume**

Press the side Volume Key up or down to select a volume from high to vibrate  $\mathbb{R}$ .

Also, touch one of these options for more settings:

- **• All:** Receive all notifications and alarms.
- **Priority:** Touch  $\Omega$  to select which interruptions to receive. You will always hear alarms. Set when you want to be in this mode, or choose indefinitely.
- **• None:** Turn off all sounds and alarms. Override sound settings from other apps. Set how long to stay in this mode, or choose indefinitely.

#### **Tip:** Touch **for vibrate or**  $\mathbb{I}$  for ring.

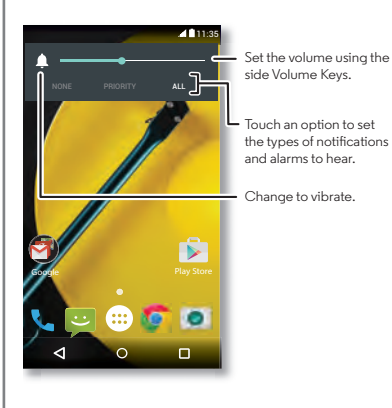

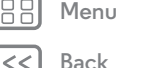

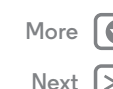

<span id="page-12-1"></span>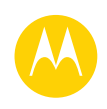

**[Home screen & apps](#page-8-0)  [Quick start: Home screen & apps](#page-8-2)  [Help & more](#page-9-0)  [Search](#page-9-2)  [Google Now™](#page-10-0)  [Status & notifications](#page-10-1) [Volume](#page-11-0)  [Discover your Moto apps](#page-12-0)  [Download apps](#page-13-0)  [Take care of your apps](#page-14-0)  [Update your phone](#page-15-0)**

# <span id="page-12-0"></span>**Discover your Moto apps**

Your phone has special Moto apps, like Moto Assist and Moto Display, that can tell whether you're in a meeting or sleeping.

**Tip:** To adjust these features at any time, touch Apps  $\left(\frac{m}{n}\right) \rightarrow$ **Moto**.

#### **Moto Assist**

Based on where you are and what you are doing, Moto Assist suggests ways to help you throughout your day. For example, it'll ask you if it should keep your phone silent at night while you are sleeping.

#### **Moto Display**

See messages, calls, and other notifications as they arrive. Even when your phone is asleep, information discretely appears on the screen.

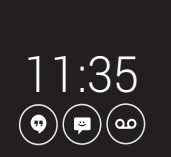

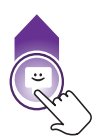

 Touch & hold to see a preview. Drag up to open the message or down to unlock your phone.

Swipe left or right to open the other notifications.

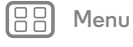

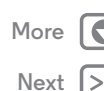

<span id="page-13-1"></span>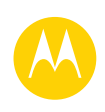

**[Home screen & apps](#page-8-0)  [Quick start: Home screen & apps](#page-8-2)  [Help & more](#page-9-0)  [Search](#page-9-2)  [Google Now™](#page-10-0)  [Status & notifications](#page-10-1) [Volume](#page-11-0)  [Discover your Moto apps](#page-12-0)  [Download apps](#page-13-0)  [Take care of your apps](#page-14-0)  [Update your phone](#page-15-0)**

# **[Menu](#page-0-1)**

**[Back](#page-12-1)**

### <span id="page-13-0"></span>**Download apps**

#### **Google Play™**

Get music, movies, books, apps, games, and more.

#### **Find it:** Apps <sup>&</sup>gt; **Play Store**

- $\bullet$  **Find:** To search for apps, touch  $\mathcal{Q}.$
- **• Download:** To download an app you found, touch it to see details, then touch **INSTALL**, or the price.
- **• Share:** To share an app you found on Play Store, touch it to see details and then touch  $\leq$ .
- **• Reinstall:** To show or reinstall apps you downloaded from Play Store, touch  $\equiv$   $\rightarrow$  **My apps.**
- **• Use a computer:** To find and manage apps from any computer, go to **http://play.google.com** using your Google account and password.

There, you can browse apps on the big screen, manage your apps across multiple devices (like a phone and tablet), and even set new apps to download to your devices.

- **• Enjoy music, books, and movies:** You can also use Google Play Store to access the "**[Play Music](#page-47-0)**", "**[Play Books](#page-48-0)**", and "**[Play Movies & TV](#page-46-0)**" apps.
- $\bullet$   $\mathsf{Get}$   $\mathsf{help:}$  To get help and more, touch  $\equiv$  .

#### **Apps from the web**

You can get apps from other online app stores using your browser.

**Tip:** Choose your apps and updates carefully, as some may impact your phone's performance—see "**[Choose carefully](#page-13-2)**".

**Note:** When installing an app, make sure you read the alerts that tell you what information the app will access. If you don't want the app to access this information, cancel the installation.

To let your phone install apps that are not on Google Play, touch Apps <sup>&</sup>gt; **Settings** <sup>&</sup>gt; **Security** and check **Unknown sources**.

For information about downloading files from your browser, see "**[Downloads](#page-41-0)**".

#### <span id="page-13-2"></span>**Choose carefully**

Apps are great. There's something for everyone. Play, communicate, work, or have fun. But remember, choose your apps carefully. Here are a few tips:

- **•** To help prevent spyware, phishing, or viruses from affecting your phone or privacy, use apps from trusted sites, like Google Play Store.
- **•** In Google Play Store, check the app's ratings and comments before installing.
- **•** If you doubt the safety of an app, don't install it.

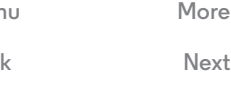

<span id="page-14-1"></span>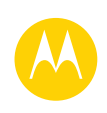

**[Home screen & apps](#page-8-0)  [Quick start: Home screen & apps](#page-8-2)  [Help & more](#page-9-0)  [Search](#page-9-2)  [Google Now™](#page-10-0)  [Status & notifications](#page-10-1) [Volume](#page-11-0)  [Discover your Moto apps](#page-12-0)  [Download apps](#page-13-0)  [Take care of your apps](#page-14-0)  [Update your phone](#page-15-0)**

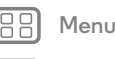

**[Back](#page-13-1)**

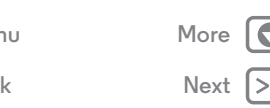

**•** Like all apps, downloaded apps will use up memory, data, battery, and processing power—some more than others. For example, a simple battery level widget will use less than a streaming music player app. After installing an app, if you're not happy with how much memory, data, battery or processing power it's using, uninstall it. You can always install it again later.

- **•** Just like web browsing, you may want to monitor children's access to apps to help prevent exposure to inappropriate content.
- **•** Certain apps may not provide completely accurate information. Take care, especially when it comes to personal health.

# <span id="page-14-0"></span>**Take care of your apps**

From your home screen touch Apps  $\left(\left| \cdots \right\rangle \right)$ , then swipe left to scroll through apps. To close the apps screen, touch Home  $\bigcap$ or Back  $\triangleleft$ .

**• Uninstall apps:** Touch Apps <sup>&</sup>gt; **Settings** <sup>&</sup>gt; **Apps**. Swipe left to **ALL**, touch an app, then touch **Disable** or **Uninstall** in the top right (if available).

**Disable** removes the app from your menu—to **Enable** it, reopen this window and touch **Enable** (disabled apps are at the bottom of the list).

If an app locks up your phone as soon as you turn it on. restart in Safe Mode: Turn off your phone, then turn it back on—when you see the "Motorola" logo during power-up, press and hold both volume keys until you see the home

screen, with **Safe Mode** in the lower left. Then, try removing the app.

- **• Reinstall apps:** To reinstall apps from Google Play Store,  $\text{touch}$  Apps  $\left(\frac{m}{n}\right) \rightarrow \left\| \right\|_2$  **Play Store**, then touch  $\equiv \rightarrow \text{Mv}$  apps. The apps you downloaded are listed and available for download.
- **• See or clear app details:** Touch Apps <sup>&</sup>gt; **Settings** > **Apps**. Swipe left or right to see the list of **DOWNLOADED**, **RUNNING**, or **ALL** apps, then touch an app in the list to see its details and storage usage. You can touch **Clear data**, **Clear cache**, or other options.

**Tip:** To quickly show app details, touch Apps (...), touch and hold and app, then drag it to **App info**.

**• See app data usage:** To see which apps are using the most data, touch Apps <sup>&</sup>gt; **Settings** <sup>&</sup>gt; **Data usage**. For more, see "**[Data use](#page-55-1)**".

<span id="page-15-1"></span>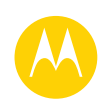

**[Home screen & apps](#page-8-0)  [Quick start: Home screen & apps](#page-8-2)  [Help & more](#page-9-0)  [Search](#page-9-2)  [Google Now™](#page-10-0)  [Status & notifications](#page-10-1) [Volume](#page-11-0)  [Discover your Moto apps](#page-12-0)  [Download apps](#page-13-0)  [Take care of your apps](#page-14-0)  [Update your phone](#page-15-0)**

### <span id="page-15-0"></span>**Update your phone**

Use your phone or computer to check, download, and install phone software updates:

**•** Using your phone:

If your phone notifies you about an update, follow the instructions to download and install it.

To manually check for updates, touch Apps (:)

> **Settings** <sup>&</sup>gt; **About phone** <sup>&</sup>gt; **System updates**.

Your phone downloads updates over your Wi-Fi connection (if available) or mobile network. We recommend that you download updates over a Wi-Fi connection. Remember, these updates can be quite large (25MB or more) and may not be available in all countries. If the mobile network updates are not available in your country, update using a computer.

**•** Using your computer:

On your computer, go to **www.motorola.com/update**.

**[Menu](#page-0-1)**

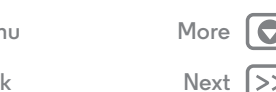

<span id="page-16-1"></span>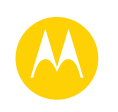

<span id="page-16-0"></span>*how it acts & looks*

**[Control & customize](#page-16-0)  [Quick start: Control & customize](#page-16-2)  [Controls and gestures](#page-17-1)  [On, off, lock & unlock](#page-18-0)  [Customize your phone](#page-19-0)  [Redecorate your home screen](#page-20-0)  [Quick settings](#page-20-1)  [Profiles](#page-21-0) [Accessibility](#page-21-1)**

# <span id="page-16-2"></span>**Quick start: Control & customize**

Take control of your phone:

- **• Touch, press, and speak:** Learn phone gestures and commands. See "**[Controls and gestures](#page-17-1)**".
- **• Customize your phone and home screen:** To put widgets like a clock, interactive calendar, and more on your home screen, touch and hold an empty spot on the home screen.

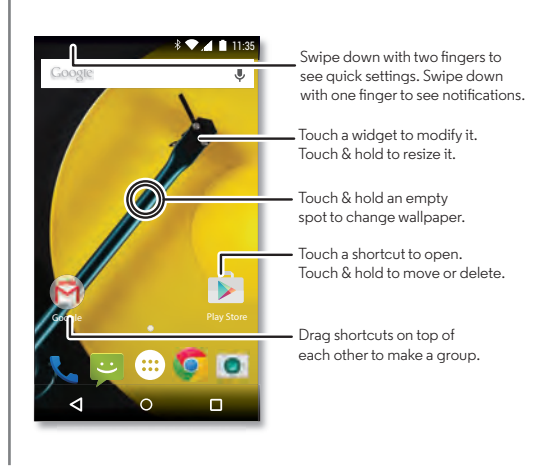

#### **Tips & tricks**

- **Speak:** Touch  $\blacktriangleright$  in a search window, or  $\blacktriangleright$  on a keyboard.
- **Uninstall:** To uninstall apps, touch Apps (:::), touch and hold an app, then drag it to **Uninstall**. (You can't remove some apps.)
- **• Ringtone for a contact:** To set a personal ringtone for a contact, touch Apps  $\left(\frac{m}{n}\right) \rightarrow$  **Contacts**, touch the contact. Touch **A**, then touch Menu  $\frac{1}{2}$   $\rightarrow$  Set ringtone.
- **• Quick settings:** To change **Wi-Fi**, **Bluetooth**, **Airplane mode**, and other settings, swipe the status bar down with two fingers. For even more settings, touch **CC Settings**.
- **• Add a home screen page:** Drag an icon to the right side of the home screen until you see a white bar. You can add multiple pages.

**[Menu](#page-0-1)**

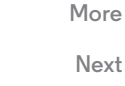

<span id="page-17-0"></span>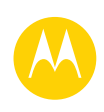

**[Control & customize](#page-16-0)  [Quick start: Control & customize](#page-16-2)  [Controls and gestures](#page-17-1)  [On, off, lock & unlock](#page-18-0)  [Customize your phone](#page-19-0)  [Redecorate your home screen](#page-20-0)  [Quick settings](#page-20-1)  [Profiles](#page-21-0) [Accessibility](#page-21-1)**

# <span id="page-17-1"></span>**Controls and gestures**

#### **Touch**

Find your way around:

- **• Touch:** Choose an icon or option.
- **• Touch and hold:** Open options for items in lists.
- **• Drag:** Move items on the home screen.
- **• Swipe:** Scroll through lists or between screens.
- **• Pinch or double-tap:** Zoom in and out on websites, photos, and maps.
- **• Twist:** Twist a map with two fingers to rotate it, and pull two fingers down to tilt it.
- Back: Touch Back  $\triangleleft$  to go to the previous screen.
- <code>Home:</code> Touch Home  $\bigcup$  to return to the home screen.
- **Overview:** Touch Overview  $\Box$  to see your recent apps, and touch an app to reopen it. To remove an app from the list, swipe it left or right. To scroll the list, swipe up or down.
- **Menus:** When  $\bullet$  or  $\equiv$  appears on a screen, you can touch it to open options for the current screen.
- **• Close keyboard:** To close a touchscreen keyboard, touch  $\nabla$ .
- **• Reboot:** To reboot your phone, press and hold the Power key until the screen goes dark and your phone restarts.

# **Press**

#### **Power key**

Press and hold the Power key to choose **Power off**.

To conserve battery power, prevent accidental touches, or when you want to wipe smudges off your touchscreen, put the touchscreen to sleep by pressing the Power key. To wake up the touchscreen, just press the Power key again.

**Tip:** To add more security to your phone, see "**[Protect](#page-58-0)**".

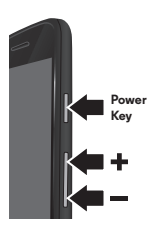

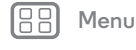

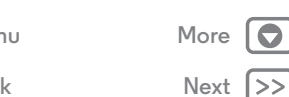

<span id="page-18-1"></span>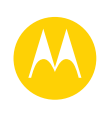

**[Control & customize](#page-16-0)  [Quick start: Control & customize](#page-16-2)  [Controls and gestures](#page-17-1)  [On, off, lock & unlock](#page-18-0)  [Customize your phone](#page-19-0)  [Redecorate your home screen](#page-20-0)  [Quick settings](#page-20-1)  [Profiles](#page-21-0) [Accessibility](#page-21-1)**

# **Volume keys**

Your volume keys help in a few ways:

- **• Ringer volume:** Press the keys when your phone is ringing to silence it.
- **• Earpiece volume:** Press the keys during a call.
- **• Music/video volume:** Press the keys during a song or video.

**Tip:** For more on volume control, see "**[Volume](#page-11-0)**".

#### <span id="page-18-2"></span>**Speak**

Just tell your phone what you want.

**Tip:** Speak naturally but clearly, like using a speakerphone.

**• Dialing and commands:** Touch  $\blacktriangledown$  . To dial, say "Call" and then a contact name or phone number. Or, say a command like "Send text," "Go to" an app, or "Help" for voice command help.

**Tip:** If a contact has more than one number, you can say which number to call. For example, "Call Joe Black Mobile" or "Call Suzi Smith Work."

• **Search:** Touch  $\bigtriangledown$  on the home screen to search by voice, or say, "OK Google" to speak your search.

To change your voice input and text-to-speech settings, touch Apps (...) → **Settings** → **Language & input.** 

**• Text entry:** On a touchscreen keyboard, touch  $\blacklozenge$  , then speak your message or search text. You can also speak punctuation.

**Tip:** To make your phone read out loud, see "**[TalkBack](#page-21-2)**".

# <span id="page-18-0"></span>**On, off, lock & unlock**

Your touchscreen is on when you need it and off when you don't. To turn the screen on, press the Power key.

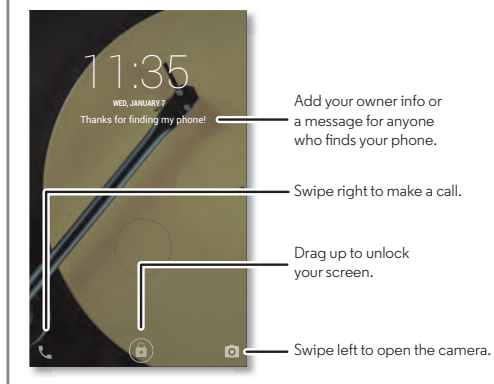

**• Screen off and on:** Press the Power key to turn the screen off and on.

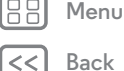

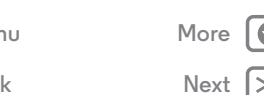

<span id="page-19-1"></span>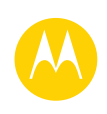

**[Control & customize](#page-16-0)  [Quick start: Control & customize](#page-16-2)  [Controls and gestures](#page-17-1)  [On, off, lock & unlock](#page-18-0)  [Customize your phone](#page-19-0)  [Redecorate your home screen](#page-20-0)  [Quick settings](#page-20-1)  [Profiles](#page-21-0) [Accessibility](#page-21-1)**

**[Back](#page-18-1)[Menu](#page-0-1)**

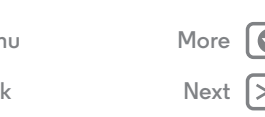

- **Screen lock:** To unlock the screen, touch (@) and drag up. To use a password, pattern, or PIN security to unlock your screen, touch Apps (....) → **Security** → Security → Screen **lock** (see "**[Screen lock](#page-58-1)**").
- **• Notifications:** Double tap a notification to open it. You'll be prompted to enter your passcode.
- **• Owner info:** To add a message to your lock screen in case vou lose your phone, touch Apps (<sup>...</sup>) → **Settings** > **Security** <sup>&</sup>gt; **Owner info**. To set your message, just touch  $Back < 1$ .

**Tip:** Don't put your mobile number as your contact info unless you can access your voicemail from another device.

**• Screen timeout:** To change your timeout (screen locks automatically), touch Apps (:::) > **Settings** > **Display** > **Sleep**.

# <span id="page-19-0"></span>**Customize your phone**

Customize your phone's sounds and appearance:

- **• Ringtone and notifications:** To choose ringtones or notifications, touch Apps (....) → *S* Settings → Sound & **notification**.
- **• Vibrate or silent:** To make your phone vibrate for incoming calls, touch Apps <sup>&</sup>gt; **Settings** <sup>&</sup>gt; **Sound & notification** > **Also vibrate for calls**. To turn off ringtones for incoming calls, touch Apps <sup>&</sup>gt; **Settings** <sup>&</sup>gt; **Sound & notification** > **Phone ringtone** <sup>&</sup>gt; **None**.
- **• Ringtone for a contact:** To set a personal ringtone for a contact, touch Apps  $\left(\frac{m}{n}\right) \rightarrow$  **Contacts**, and touch the contact. Touch **A**, then touch Menu  $\frac{3}{2}$  > Set ringtone.
- **• Message alert:** To change your new message notification settings, touch Apps (...) > **Messaging** > Menu : > **Settings**, and check **Notifications**.
- **• Display settings:** To change brightness, animation, and other display settings, touch Apps (:) > **Settings** > **Display**.
- **• Rotate:** In many apps, the touchscreen switches from portrait to landscape when you rotate your phone. To turn this on or off, swipe down the status bar with two fingers and touch **Auto-rotate**.
- **• Wallpaper:** To change your wallpaper, touch and hold an empty spot on your home screen. For more, see "**[Redecorate your home screen](#page-20-0)**".
- **• Language and region:** To set your menu language and region, touch Apps (:) > **Settings** > Language & input > **Language**.

<span id="page-20-2"></span>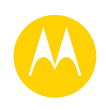

**[Control & customize](#page-16-0) [Quick start: Control & customize](#page-16-2)  [Controls and gestures](#page-17-1)  [On, off, lock & unlock](#page-18-0)  [Customize your phone](#page-19-0)  [Redecorate your home screen](#page-20-0)  [Quick settings](#page-20-1)  [Profiles](#page-21-0) [Accessibility](#page-21-1)**

# **[Menu](#page-0-1)**

**[Back](#page-19-1)**

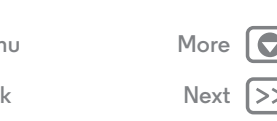

## <span id="page-20-0"></span>**Redecorate your home screen**

For quick access to your favorite things, customize your home screen the way you want.

- **• Change wallpaper:** Touch and hold an empty spot on your home screen and touch **WALLPAPERS**.
- **• Add a home screen page:** Drag an app to the right side of the home screen until you see a white bar. You can add multiple pages.
- **Add shortcuts:** Touch Apps (:::), touch and hold the app, then drag it to one of your home screen pages. To see all your apps, touch Apps (...) and swipe to the left.
- **• Create shortcut folders:** You can group app shortcuts together on your home screen to organize them.

To create a folder on your home screen, drag one shortcut onto another. Add more shortcuts by dragging them onto the first shortcut. To name the folder, touch it, touch the name, and enter a name below the apps.

**• Add widgets:** Touch and hold an empty spot on the home screen and touch **WIDGETS**.

**Tip:** Some apps include widgets. To download apps, touch  $\text{Apos}$   $\text{and}$   $\rightarrow$   $\rightarrow$  **Play Store.** 

- **• Resize widgets:** You can resize some widgets—touch and hold a widget until you feel a vibration, then release. Drag the white circles at the edges to resize.
- **• Move or delete widgets and shortcuts:** Touch and hold a widget or shortcut until you feel a vibration, then drag it to

another spot, another page, or **Remove** at the top of the screen.

**Note:** Removing a shortcut from your home screen doesn't uninstall the app from your phone.

# <span id="page-20-1"></span>**Quick settings**

For quick access to **Wi-Fi**, **Bluetooth**, **Brightness, Airplane mode**, and other settings, swipe the status bar down with two fingers. For even more settings, touch **CC Settings.** 

Need help finding this screen? See "**[Status & notifications](#page-10-1)**".

**Note:** Your quick settings may look a little different.

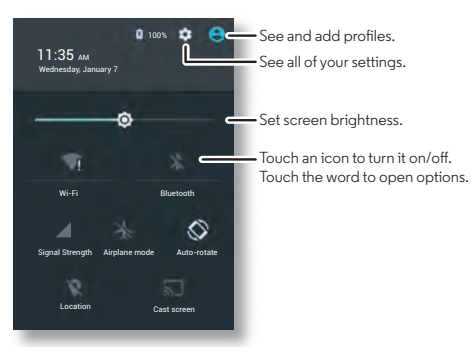

<span id="page-21-3"></span>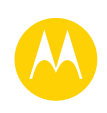

**[Control & customize](#page-16-0)  [Quick start: Control & customize](#page-16-2)  [Controls and gestures](#page-17-1)  [On, off, lock & unlock](#page-18-0)  [Customize your phone](#page-19-0)  [Redecorate your home screen](#page-20-0)  [Quick settings](#page-20-1)  [Profiles](#page-21-0) [Accessibility](#page-21-1)**

# **[Menu](#page-0-1)**

**[Back](#page-20-2)**

# **[More](#page-60-0)**

# <span id="page-21-0"></span>**Profiles**

You can share your device with others by adding a user. Each user will have their own space on the device for custom home screens, accounts, apps, settings, and more.

#### **Add & switch users**

**Note:** Only the phone's owner can add a user.

Swipe down the status bar with two fingers and touch Profile  $\bigcap$ . Follow the prompts to add a new user.

To switch users, swipe down the status bar with two fingers and touch Profile **A**. Touch a user name.

**Note:** For a temporary user, use the **Guest** profile, which has limited access to your phone's features and apps. Guests won't have access to your personal information.

#### **Change or delete users**

Touch Apps  $\left(\frac{m}{n}\right) \rightarrow \frac{1}{n}$  Settings  $\rightarrow$  Users, then touch  $\frac{1}{n}$  next to a user's name.

# <span id="page-21-1"></span>**Accessibility**

See, hear, speak, feel, and use. Accessibility features are there for everyone, helping to make things easier.

#### **Find it:** Apps  $\left(\frac{m}{n}\right) \rightarrow \left(\frac{1}{n}\right)$  Settings  $\rightarrow$  Accessibility

**Note:** For general information, accessories, and more, visit **www.motorola.com/accessibility**.

#### **Voice recognition**

Just tell your phone what you'd like to do—dial, browse, search, send a text, and more. Check it out—say your custom prompt to ask your phone a question. Touch  $\bigcup$  at the top of the home screen for voice search.

### <span id="page-21-2"></span>**TalkBack**

Use TalkBack to read your screen out loud—your navigation, your selections, even your books.

To turn on TalkBack, touch Apps (:) > **Settings** > **Accessibility** <sup>&</sup>gt; **TalkBack**, then touch **Off** to turn it on.

**Note:** You might need to download text-to-speech software (data charges may apply).

#### To use TalkBack:

- **• Menus and screens:** Touch an item in a menu or screen. Your phone speaks the name.
- **• Dialer and text entry:** Start typing. Your phone speaks each number or letter.
- **• Notifications:** Drag the status bar down. Your phone speaks all of the notifications.
- **• Books and more:** Open a book, file, message, and more. Your phone reads the text out loud (app dependent).
- **• Browsers:** Enable web pages in your browser to be read out loud. Move between pages, paragraphs, lines, words, or characters.

**Tip:** Navigate through your apps and menus to hear how voice readouts work on your phone.

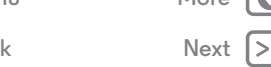

<span id="page-22-0"></span>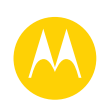

**[Control & customize](#page-16-0)  [Quick start: Control & customize](#page-16-2)  [Controls and gestures](#page-17-1)  [On, off, lock & unlock](#page-18-0)  [Customize your phone](#page-19-0)  [Redecorate your home screen](#page-20-0)  [Quick settings](#page-20-1)  [Profiles](#page-21-0) [Accessibility](#page-21-1)**

To pause/resume TalkBack:

**•** Wave your hand over the proximity sensor at the top of the phone. To activate this feature, touch Apps (:)

#### > **Settings** <sup>&</sup>gt; **Accessibility** <sup>&</sup>gt; **TalkBack** <sup>&</sup>gt; **SETTINGS** <sup>&</sup>gt; **Use proximity sensor**.

**•** When Explore by Touch is on, swipe down then right to open the global context menu, then use the menu to pause TalkBack.

#### **Explore by touch**

Use Explore by Touch to expand TalkBack, and have your touches read out loud as you move your finger around the screen.

To turn on Explore by Touch when TalkBack is active, touch Apps <sup>&</sup>gt; **Settings** <sup>&</sup>gt; **Accessibility** <sup>&</sup>gt; **TalkBack** <sup>&</sup>gt; **SETTINGS** > **Explore by touch**.

**Tip:** When you turn on TalkBack for the first time, your phone asks if you want to **Enable Explore by Touch?** Touch **OK** to turn it on.

Explore by Touch changes your phone's touch gestures so the location of your touches can be read out loud.

- **• Touch** something on the screen to hear a description or text readout.
- **• Double-tap** anywhere on the screen to open or activate the last touched item.
- **• Swipe** using two fingers to scroll through lists or between screens.

Shortcut gestures let you navigate your phone with simple swipe gestures (for example, swipe up then left in a single motion to go to the home screen). To see or change these shortcuts, touch Apps  $\left(\frac{1}{2}\right) \rightarrow \left(\frac{1}{2}\right)$  Settings  $\rightarrow$  Accessibility > **TalkBack** <sup>&</sup>gt; **SETTINGS** <sup>&</sup>gt; **Manage gestures**.

**Note:** The way these gestures are interpreted is specific to TalkBack. Other accessibility services may use the same gestures for different actions.

To learn more about navigating your phone with Explore by Touch, touch Apps (....) → **Solid Settings → Accessibility** > **TalkBack** <sup>&</sup>gt; **SETTINGS** <sup>&</sup>gt; **Launch "Explore by touch" tutorial**.

To turn off Explore by Touch when TalkBack is active, touch Apps <sup>&</sup>gt; **Settings** <sup>&</sup>gt; **Accessibility** <sup>&</sup>gt; **TalkBack** > **SETTINGS**, and uncheck **Explore by touch**.

#### **Braille**

Combine your Braille display with TalkBack for braille and speech feedback.

- **1** Download the BrailleBack app from Google Play™ Store  $(\text{touch Apps} (\mathbb{m}) \rightarrow \rightarrow \mathbb{P}$  **Play Store**), and install it on your phone.
- **2** Touch Apps <sup>&</sup>gt; **Settings** <sup>&</sup>gt; **Accessibility** <sup>&</sup>gt; **BrailleBack**.
- **3** Turn on your Braille display and put it in Bluetooth® pairing mode.
- **4** On your phone, touch Apps  $\left(\mathbb{S}^1\right) \rightarrow \mathbb{S}$  **Settings**  $\rightarrow$  **Bluetooth**, then touch the Bluetooth power switch to turn it on and scan.

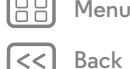

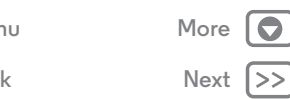

<span id="page-23-0"></span>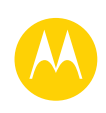

**[Control & customize](#page-16-0)  [Quick start: Control & customize](#page-16-2)  [Controls and gestures](#page-17-1)  [On, off, lock & unlock](#page-18-0)  [Customize your phone](#page-19-0)  [Redecorate your home screen](#page-20-0)  [Quick settings](#page-20-1)  [Profiles](#page-21-0) [Accessibility](#page-21-1)**

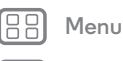

**[Back](#page-22-0)**

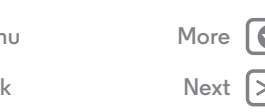

**5** Touch the name of your Braille display to pair it with the phone.

#### **Accessibility shortcut**

Use simple gestures to quickly activate TalkBack and other accessibility features on your phone. For more information, touch Apps <sup>&</sup>gt; **Settings** <sup>&</sup>gt; **Accessibility** <sup>&</sup>gt; **Accessibility shortcut**.

#### **Caller ID**

When you want to hear who's calling:

- **• Read out loud:** Have your caller announced—touch Apps <sup>&</sup>gt; **Settings** <sup>&</sup>gt; **Accessibility** <sup>&</sup>gt; **TalkBack** > **SETTINGS** <sup>&</sup>gt; **Speak Caller ID**.
- **• Ringtones:** Assign a unique ringtone to a contact. Touch Apps  $\left(\frac{m}{n}\right) \rightarrow$  **Contacts**, and touch the contact. Touch  $\blacktriangleright$ . then touch Menu **<u>:</u> → Set ringtone**.

#### **Volume & vibrate**

**Find it:** Apps  $\circled::\Rightarrow \circledS$  Settings  $\Rightarrow$  Sound & notification  $\Rightarrow$ **Volumes** or **Vibrate when ringing**

- **• Volumes** opens sliders that let you set different volumes for your music or videos, ringtone, text or email notifications, and alarms.
- **• Vibrate when ringing** determines whether your phone vibrates for incoming calls (even if the ringer is silent).

**Tip:** For more on volume control, see "**[Volume](#page-11-0)**".

#### **Zoom**

Get a closer look.

**• Pinch to zoom:** Pinch to zoom on maps, web pages, and photos—to zoom in, touch the screen with two fingers and then drag them apart. To zoom out, drag your fingers together.

**Tip:** To zoom in, you can also double-tap.

- **• Screen magnification:** Triple tap the screen for full screen magnification, or triple tap and hold to temporarily magnify. Touch Apps <sup>&</sup>gt; **Settings** <sup>&</sup>gt; **Accessibility** > **Magnification gestures**.
- **• Big text:** Show bigger text throughout your phone. Touch Apps <sup>&</sup>gt; **Settings** <sup>&</sup>gt; **Accessibility** <sup>&</sup>gt; **Large text**.
- **• Browser:** Choose text scaling and other accessibility settings for your browser. Touch Apps (:::) > **Chrome** > Menu <sup>&</sup>gt; **Settings** <sup>&</sup>gt; **Accessibility**.

**Tip:** Use **Force enable zoom** to allow zooming on all webpages.

#### **Display brightness**

Your phone automatically adjusts the screen brightness when you're in bright or dark places. But you can set your own brightness level instead:

Swipe down the status bar with two fingers, and slide the bar to adjust.

**Note:** Setting brightness to a high level decreases your phone's battery life.

<span id="page-24-0"></span>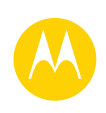

**[Control & customize](#page-16-0)  [Quick start: Control & customize](#page-16-2)  [Controls and gestures](#page-17-1)  [On, off, lock & unlock](#page-18-0)  [Customize your phone](#page-19-0)  [Redecorate your home screen](#page-20-0)  [Quick settings](#page-20-1)  [Profiles](#page-21-0) [Accessibility](#page-21-1)**

# **[Back](#page-23-0)[Menu](#page-0-1)**

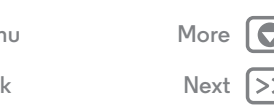

#### **Touchscreen & keys**

To hear or feel when you touch the screen, touch Apps (...)

- > **Settings** > **Sound & notification** > **Other sounds**:
- **• Touchscreen:** To hear a click when you touch something on the screen, select **Touch sounds**.
- **• Keys:** To feel a vibration when you touch a key on the touchscreen keyboard, select **Vibrate on touch**.
- **• Screen lock:** To hear a click when you lock or unlock the screen, select **Screen lock sounds**.

#### **Messages**

To make text entry even easier, use features like auto-capitalization, auto-correction, and more. Touch Apps > **Settings** <sup>&</sup>gt; **Language & input**, then touch a keyboard type. Of course, if you don't want to type at all, use your voice. Touch  $\bigcup$  on the touchscreen keyboard.

### **Hearing aids**

To help get a clear sound when using a hearing aid or cochlear implant, your phone may have been rated for use with hearing aids. If your phone's box has "Rated for Hearing Aids" printed on it, then please read the following guidance.

**Note:** Ratings are not a guarantee of compatibility (visit **www.motorola.com/hacphones**). You may also want to consult your hearing health professional, who should be able to help you get the best results.

**• Settings:** Touch **Phone** <sup>&</sup>gt; Menu <sup>&</sup>gt; **Settings** <sup>&</sup>gt; **Call Settings** <sup>&</sup>gt; **Hearing aids**.

- **• Call volume:** During a call, press the side volume keys to set a call volume that works for you.
- **• Position:** During a call, hold the phone to your ear as normal, and then rotate/move it to get the best position for speaking and listening.

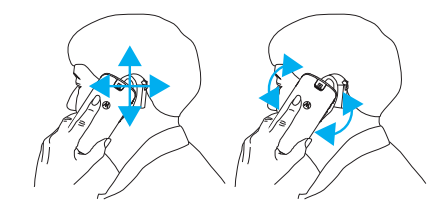

**TTY**

You can use your phone in TTY mode with standard teletype machines. Touch **Phone** <sup>&</sup>gt; Menu <sup>&</sup>gt; **Settings** <sup>&</sup>gt; **Call Settings** <sup>&</sup>gt;**TTY mode** and select the mode you need:

- **• TTY full**: Type and read text on your TTY device.
- **• TTY HCO**: Hearing-Carry-Over—type text on your TTY device and listen to voice replies on your phone's speaker.
- **• TTY VCO**: Voice-Carry-Over—speak into your phone and read text replies on your TTY device.

**Note:** You'll need a cable/adapter to connect your TTY device to the headset jack on your phone.

Refer to your TTY device guide for mode and usage information.

<span id="page-25-0"></span>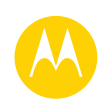

**[Control & customize](#page-16-0)  [Quick start: Control & customize](#page-16-2)  [Controls and gestures](#page-17-1)  [On, off, lock & unlock](#page-18-0)  [Customize your phone](#page-19-0)  [Redecorate your home screen](#page-20-0)  [Quick settings](#page-20-1)  [Profiles](#page-21-0) [Accessibility](#page-21-1)**

#### **Apps**

Want more? No problem. With over 1,000,000 apps to choose from, Google Play has something for everyone, and many apps provide useful accessibility features.

**Find it:** Apps  $\left(\cdots\right) \rightarrow \rightarrow$  **Play Store** 

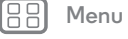

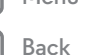

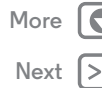

<span id="page-26-1"></span>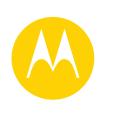

<span id="page-26-0"></span>**Calls***when you need to talk*

**[Calls](#page-26-0)  [Quick start: Calls](#page-26-2)  [Make calls](#page-27-1)  [Answer & end calls](#page-27-2) [Recent calls](#page-27-3)  [3-way calls](#page-28-0)  [Your phone number](#page-28-1)  [Emergency calls](#page-28-2)**

# <span id="page-26-2"></span>**Quick start: Calls**

Dial contacts, recent calls, or numbers, all from one app.

#### **Find it: Phone**

- **•** To call a contact or recent call, touch it.
- To open the dialpad, touch **:::** . Enter a number, then touch  $\boldsymbol{\zeta_{\bullet}}$  to call it.

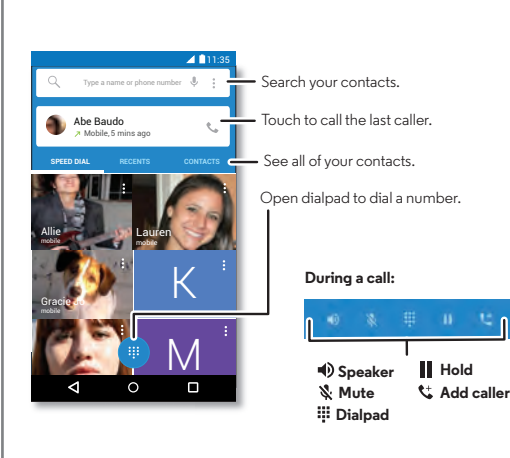

**H** Hold

- **• During a call:** Your touchscreen goes dark to avoid accidental touches. To wake it up, move it away from your face or press the Power key.
- **• Multi-task:** While you're on a call, touch Home to hide the call screen and look up a phone number, address, or open other apps. To reopen the call screen, swipe down the status bar and touch **Ongoing call**.
- **• Contacts:** To search your contacts, touch **CONTACTS**.
- **• Favorite contact:** Have someone you call all the time? Touch and hold an empty spot on your home screen, touch **WIDGETS**, then touch and hold the **Direct dial** widget. Drag it to your home screen, then select the contact. Touch the widget to dial the person.
- **• Voicemail:** appears in the status bar when you have new voicemail. To hear it, touch **L. Phone**  $\rightarrow$  **!!!**, then touch and hold **1**.

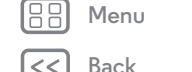

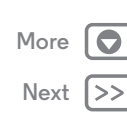

<span id="page-27-0"></span>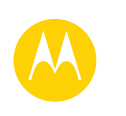

# **Calls**

#### **[Calls](#page-26-0)**

 **[Quick start: Calls](#page-26-2)  [Make calls](#page-27-1)  [Answer & end calls](#page-27-2) [Recent calls](#page-27-3) [3-way calls](#page-28-0)  [Your phone number](#page-28-1)  [Emergency calls](#page-28-2)**

**[Back](#page-26-1)**

**[Menu](#page-0-1)**

**[Next](#page-28-3)**

**[More](#page-60-0)**

### <span id="page-27-1"></span>**Make calls**

When you make a call, you have options:

- **•** Touch **Phone**, to see your recent calls, favorites, and frequently-called contacts. Select a contact or number to call it.
- To dial a number, touch **:!:** , enter a number, then touch **\,,** to call it.
- **•** To enter the international dialing code (+), touch and hold **0**. To add a pause or wait after numbers, touch Menu ...

# <span id="page-27-2"></span>**Answer & end calls**

**• Answer a call:** When your phone is unlocked, touch **ANSWER**.

**Note:** When your phone is locked, swipe right to answer a call.

With call waiting on, touch  $\mathbb{Q}$  and drag to  $\mathbb{Q}$  to answer the new call, then touch **Hold current call + Answer** or **End current call + Answer**.

- **• Ignore a call:** When your phone is unlocked, touch **DISMISS**. If locked, swipe left to send the call to voicemail. You can also press the Power key to ignore the call or press a volume key to silence the ringer.
- **• Respond with a text:** To send a pre-set message to an incoming caller, touch the caller's name (if visible). Touch  $\mathbb{Q}$  and drag to  $\blacksquare$ .
- $\bullet$  **End a call:** Touch  $\bullet$  .

**• During a call:** Touch **Mute** to mute the call. To hide the call screen, touch Home  $\bigcirc$ . To reopen it, swipe down the status bar and touch **Ongoing call**.

**Note:** When you hold your phone to your ear, the touchscreen goes dark to avoid accidental touches. When you move your phone away from your ear, the screen lights up again.

Don't use covers or screen protectors (even clear ones) that cover the proximity sensor.

### <span id="page-27-3"></span>**Recent calls**

View your calls (with newest first), and then call, text, or store them:

#### **Find it: Phone** <sup>&</sup>gt; **RECENTS**

- **•** To call a number, touch a contact name, then touch **CALL BACK**.
- **•** To send a text message, store the number, or other options, touch the contact picture.
- **•** To remove an entry from the call log, touch it, then touch **DETAILS**  $\rightarrow$   $\blacksquare$ .
- To clear the list, touch Menu  $\frac{1}{2}$  → **Call History**, then touch Menu **≩ → Clear call log**.

<span id="page-28-3"></span>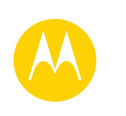

# **Calls**

#### **[Calls](#page-26-0)**

 **[Quick start: Calls](#page-26-2)  [Make calls](#page-27-1)  [Answer & end calls](#page-27-2) [Recent calls](#page-27-3) [3-way calls](#page-28-0)  [Your phone number](#page-28-1)  [Emergency calls](#page-28-2)**

#### <span id="page-28-0"></span>**3-way calls**

During a call, you can start another call, switch between them, or join them in a 3-way call:

• To answer a second call, touch  $\left(\cdot\right)$  and drag to  $\left(\cdot\right)$ . To ignore it, touch  $\mathbb{Q}$  and drag to  $\bullet$ .

The first call goes on hold if you answer the second call. To switch between calls, touch  $\Omega$ .

 $\bullet$  To dial a second call, touch  $\mathsf{C}^*_\bullet$ , enter a number, then touch  $\boldsymbol{\zeta_{\bullet}}$  to call it.

The first call goes on hold when you touch  $\mathbf{t}$ . To join the calls after the second call answers, touch  $\uparrow$ .

#### <span id="page-28-1"></span>**Your phone number**

**Find it:**  $\text{Apps}$   $\text{sin}$   $\rightarrow$  **Settings**  $\rightarrow$  **About phone**  $\rightarrow$  **Status**  $\rightarrow$  **My phone number**

**Note:** May not be available in all countries.

# <span id="page-28-2"></span>**Emergency calls**

**Note:** Your service provider programs one or more emergency phone numbers that you can call under any circumstances, even when your phone is locked. Emergency numbers vary by country. Your pre-programmed emergency number(s) may not work in all locations, and sometimes an emergency call cannot be placed due to network, environmental, or interference issues.

- **1** Touch **C** Phone (if your phone is locked, drag (@) up to unlock it, then touch **EMERGENCY CALL**).
- **2** Enter the emergency number.
- **3** Touch  $\mathbf{\mathsf{C}}$  to call the emergency number.

**Note:** Your phone can use location based services (GPS and AGPS) to help emergency services find you. See "Location Services" in your legal and safety information.

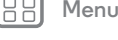

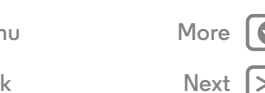

### <span id="page-29-0"></span>**Contacts***you can be a people person*

<span id="page-29-1"></span>**[Contacts](#page-29-0) [Quick start: Contacts](#page-29-2)  [Create contacts](#page-30-1) [Call, text, or email contacts](#page-30-2)  [Favorites](#page-30-3) [Edit, delete, or hide contacts](#page-30-4)  [Get contacts](#page-31-0)  [Share contacts](#page-31-1) [My details](#page-31-2)**

# <span id="page-29-2"></span>**Quick start: Contacts**

Combine information from your Google™ contacts and social networks for quick access to everyone you know.

**Find it:**  $\text{Apps}$   $\left(\frac{m}{n}\right) \rightarrow \text{ 2}$  Contacts

- **• Create:** Touch .
- **• Edit or delete:** Touch a contact, then touch .
- **• Call, text, or email:** Touch a contact, then touch an option.

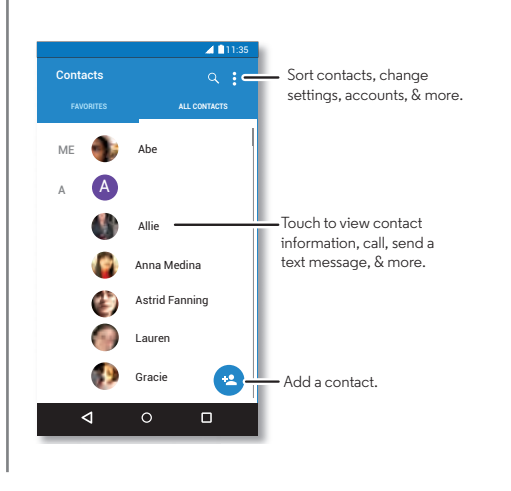

#### **Tips & tricks**

- **• Search contacts:** From the home screen, touch the Google search box and enter a contact's name. Or, in the **Contacts** list, touch  $Q$ .
- **• Send contacts:** Touch a contact, then touch Menu > **Share** to send it in a message, or over a Bluetooth® connection.
- **• Shortcuts:** Touch a contact, then touch Menu <sup>&</sup>gt; **Place on homescreen** to add a shortcut for this contact on your homescreen.
- **• Synchronize:** On your phone, touch Apps > **Settings**. Go to the **ACCOUNTS** section, choose your Google account, then touch your account name to sync it if it has not recently been updated. You can also see these contacts at **www.gmail.com**.

For help with transferring contacts, learn about Motorola Migrate in "**[Old phone to new phone](#page-6-0)**" or go to **www.motorola.com/TransferContacts**.

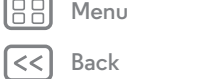

**[Next](#page-30-0)**

**[More](#page-60-0)**

# **Contacts**

<span id="page-30-0"></span>**[Contacts](#page-29-0) [Quick start: Contacts](#page-29-2)  [Create contacts](#page-30-1) [Call, text, or email contacts](#page-30-2)  [Favorites](#page-30-3) [Edit, delete, or hide contacts](#page-30-4)  [Get contacts](#page-31-0)  [Share contacts](#page-31-1) [My details](#page-31-2)**

# <span id="page-30-1"></span>**Create contacts**

#### **Find it:**  $\text{Apps}$   $\left(\frac{m}{n}\right) \rightarrow$  **Contacts**  $\rightarrow$  **C**

Touch a text box to type the name and details. When you're finished, touch **DONE** at the top.

**Note:** To import contacts or change where they're stored, see "**[Get contacts](#page-31-0)**".

# <span id="page-30-2"></span>**Call, text, or email contacts**

#### **Find it:** Apps (:) > **P** Contacts

Touch a contact to see more options. Depending on the information you have for that person, you can call, text, or send email. You can also use voice recognition (see "**[Speak](#page-18-2)**").

# <span id="page-30-3"></span>**Favorites**

Set your most-used contacts as favorites, so you can get to them faster.

- To set a favorite, touch Apps (:::) → **Contacts**, select a contact and touch  $\frac{1}{2}$ .
- To see your favorites, touch Apps (:::) → **Contacts** > **FAVORITES**.

#### <span id="page-30-4"></span>**Edit, delete, or hide contacts Find it:** Apps  $\left(\cdots\right) \rightarrow$  **Contacts**

- To edit a contact, touch it, then touch  $\blacktriangleright$  . Touch a field to edit it. Touch  $\Box$  to choose the contact's picture.
- To set a personal ringtone for the contact, touch it, touch  $\blacktriangleright$ then touch Menu **<u>:</u> → Set ringtone**.
- To delete the contact, touch it, touch  $\blacktriangleright$ , then touch Menu  $\frac{1}{2}$ > **Delete**.

Contacts from social networks will be hidden if you select **Delete**. To view these contacts, or delete them permanently, use the social network's app or website.

**•** To hide the contacts from an account in your **Contacts** list, touch Menu <sup>&</sup>gt; **Contacts to display**. Touch an account type to show it. Touch **Customize** to uncheck accounts you always want to hide.

**[Menu](#page-0-1)**

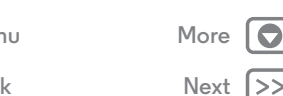

# **Contacts**

<span id="page-31-3"></span>**[Contacts](#page-29-0) [Quick start: Contacts](#page-29-2)  [Create contacts](#page-30-1) [Call, text, or email contacts](#page-30-2)  [Favorites](#page-30-3) [Edit, delete, or hide contacts](#page-30-4)  [Get contacts](#page-31-0)  [Share contacts](#page-31-1) [My details](#page-31-2)**

# <span id="page-31-0"></span>**Get contacts**

Get all your contacts in one place.

- **•** To add your social networking contacts, touch Apps
- > **Settings** <sup>&</sup>gt;**Accounts**, then touch **Add account**.

**Note:** You'll need a social networking app first. See "**[Google](#page-7-0)  [Play™](#page-7-0)**" to get apps.

**•** To add your email contacts, see "**[Email](#page-33-0)**".

**Tip:** If you add a **Corporate Sync** account, you can send messages to your coworkers, even if you don't have them stored in your contacts.

- **•** To import contacts from your SIM card (if it didn't happen automatically): Touch Apps  $\left(\cdots\right) \rightarrow \blacksquare$  **Contacts**  $\rightarrow$  Menu  $\cdot$ > **Import/export** <sup>&</sup>gt; **Import from SIM card**. Touch **OK** to confirm.
- **•** To import contacts from your computer, upload the contacts to your Google™ account at **http://contacts.google.com**. On your phone, touch Apps (:) > **Contacts** > Menu : > **Accounts** <sup>&</sup>gt; Menu <sup>&</sup>gt; **Auto-sync data**. You can also see these contacts at **http://mail.google.com**.

For help with transferring contacts, see "**[Old phone to new](#page-6-0)  [phone](#page-6-0)**".

# <span id="page-31-1"></span>**Share contacts**

Share a contact with a Bluetooth® connection, in a message, or using Google Drive™:

#### **Find it:** Apps  $\left(\cdots\right) \rightarrow \blacksquare$  **Contacts**

To share a contact, touch it, then touch Menu  $\frac{3}{2}$   $\rightarrow$  **Share** and choose how you want to send it.

**Note:** You can't share your social network contacts.

# <span id="page-31-2"></span>**My details**

#### **Find it:** Apps (:::) > **Contacts**

To store your user profile, touch **Set up my profile** under **ME** at the top of the contact list.

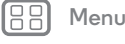

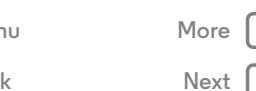

<span id="page-32-1"></span>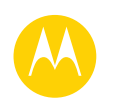

# <span id="page-32-0"></span>**Messages** *say it & go*

#### **[Messages](#page-32-0)**

**[Back](#page-31-3)**

**[Menu](#page-0-1)**

**[Next](#page-33-1)**

**[More](#page-60-0)**

 **[Quick start: Messages](#page-32-2)  [Read, reply, forward & delete text messages](#page-33-2)  [Set your default messaging app](#page-33-3)  [Email](#page-33-0)  [Chat using Google Hangouts™](#page-34-0)  [Wireless Emergency Alerts \(U.S. & some](#page-34-1)  [countries only\)](#page-34-1)**

# <span id="page-32-2"></span>**Quick start: Messages**

Stay in touch with messages and pictures.

#### **Find it:**  $\text{Apps}$   $\text{m}$   $\rightarrow$  **Messaging**

• **Create:** Touch **=\_** 

- **Attach:** When you're typing a message, touch  $\%$  to attach a picture, video, or other file.
- Send: Touch  $\blacktriangleright$  to send the message.

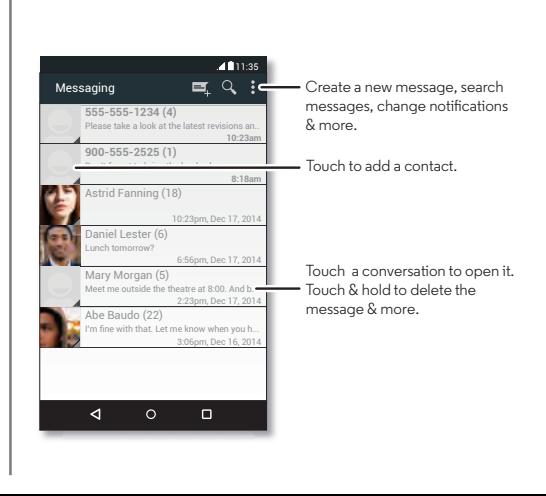

#### **Tips & tricks**

- **• Forward a message:** In a conversation, touch and hold a message for more options, such as forwarding it.
- **• Save pictures:** Touch and hold a picture to save it. To see the picture, touch Apps  $\left(\cdots\right) \rightarrow \blacksquare$  Gallery.
- **Voice entry:** Just touch a text box, then touch  $\blacktriangledown$  on the keyboard.

**Tip:** If you don't see  $\bigcup$  on the keyboard, touch Apps  $\left(\mathbb{I}\right)$ > **Settings** <sup>&</sup>gt; **Language & input** <sup>&</sup>gt; **Google voice typing** to activate voice entry.

**• Text your best friend:** Use a widget to text your favorite contact quickly: Touch and hold an empty spot on the home screen, touch **WIDGETS**, touch and hold **Direct message** to drag it to your home screen, then choose a contact.

# **Messages**

#### <span id="page-33-1"></span>**[Messages](#page-32-0)**

 **[Quick start: Messages](#page-32-2)  [Read, reply, forward & delete text messages](#page-33-2)  [Set your default messaging app](#page-33-3)  [Email](#page-33-0)  [Chat using Google Hangouts™](#page-34-0)  [Wireless Emergency Alerts \(U.S. & some](#page-34-1)  [countries only\)](#page-34-1)**

## <span id="page-33-2"></span>**Read, reply, forward & delete text messages Find it:** Apps  $\left(\frac{m}{n}\right) \rightarrow$  **Messaging**

- **• Open:** Touch a conversation to open it.
- **• Attachments:** When you open a message with an attachment, touch the attachment to open it, or touch and hold it to save it.
- **• Reply:** Open a conversation, then enter your response in the text box at the bottom.
- **• Copy, Forward or Delete:** Open a conversation, touch and hold the message you want, then touch an option. To delete a whole thread of messages, open the thread, then touch Menu <u>≹</u> → **Delete thread**.
- **• Settings:** Touch Menu <sup>&</sup>gt; **Settings** to change your notifications and other options.

# <span id="page-33-3"></span>**Set your default messaging app**

You can also use Google Hangouts™ to send and receive your text messages.

To set **Hangouts** or **H** Messaging as your default messaging app:

#### **Find it:**  $\text{Apps}$   $\text{sin}$   $\rightarrow$  **Settings**  $\rightarrow$  **More**  $\rightarrow$  **Default SMS app**

For more about Google Hangouts, see "**[Chat using Google](#page-34-0)  [Hangouts™](#page-34-0)**".

# <span id="page-33-0"></span>**Email**

Send and receive email. Set up and manage accounts.

**Find it:** Apps  $\left(\cdots\right) \rightarrow \bigwedge$  **Gmail** or **Email** 

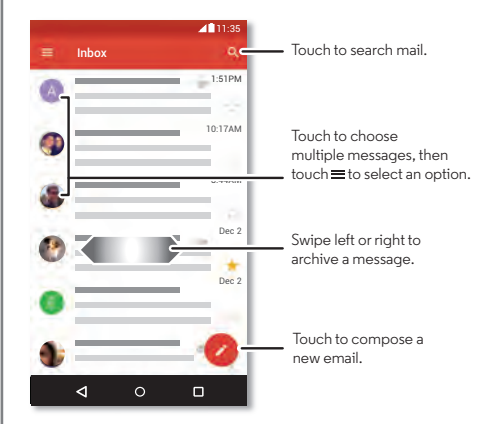

**• Add Gmail accounts:** The first time you turned on your phone, you probably set up or logged in to your Google™ account—that sets up the **Gmail** app for one account.

To add more Google accounts, touch Apps (...)  $\rightarrow$  **Settings**  $\rightarrow$  **Accounts**, then touch  $+$  **Add account** > **Google**.

**• Add email accounts:** The Gmail app manages all of your email accounts. To add personal **Email** accounts, follow

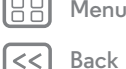

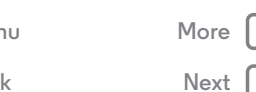

# **Messages**

#### <span id="page-34-2"></span>**[Messages](#page-32-0)**

 **[Quick start: Messages](#page-32-2)  [Read, reply, forward & delete text messages](#page-33-2)  [Set your default messaging app](#page-33-3)  [Email](#page-33-0)  [Chat using Google Hangouts™](#page-34-0)  [Wireless Emergency Alerts \(U.S. & some](#page-34-1)  [countries only\)](#page-34-1)**

**[Back](#page-33-1)[Menu](#page-0-1)**

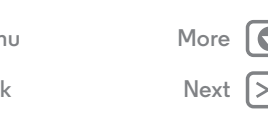

the prompts when you first open the app, or touch Apps  $\left(\mathbb{R}\right)$ **→ © Settings → Accounts**, then touch  $+$  **Add account**> **Email**. For Microsoft® Exchange server work email accounts, touch **Add account** <sup>&</sup>gt; **Exchange**, and enter details from your IT administrator.

- **• Change account settings:** To change Gmail™ account settings, touch Apps (:) > **Settings** > **Accounts** > **Google**.
- **• Delete accounts:** To delete a Gmail or email account, touch the account name, then touch Menu  $\frac{1}{2}$  > **Remove account**.
- **• Switch accounts:** To quickly switch between your email  $accounts, touch \equiv$ , and touch your other account at the top.

# <span id="page-34-0"></span>**Chat using Google Hangouts™**

Sign in with your Google account to stay in touch with friends and family.

**Find it:** Apps  $\left(\mathbf{m}\right) \rightarrow \mathbf{0}$  Hangouts

- **• Start a new hangout:** Touch **<sup>+</sup>**, then touch a name in your list of friends. You can send a text message, or touch **to** to make a video call.
- **Change settings:** Touch  $\equiv$  to see your old hangouts, change your profile pic, other settings, and more.
- **• Chat from a computer:** You can chat from a computer, too. Find out more at **www.google.com/hangouts**.

# <span id="page-34-1"></span>**Wireless Emergency Alerts (U.S. & some countries only)**

Wireless Emergency Alerts, also known as CMAS or PLAN, is a U.S. national emergency alert system. Emergency alerts can pop up to tell you about a

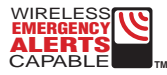

national or local crisis. After you close an alert, you can reopen it by touching Apps (...) → **Settings** → More → Emergency **broadcasts**.

**Tip:** Emergency alerts have a special sound and vibration that is two seconds long, followed by one second, then another one second.

To choose which types of alerts you receive, touch Apps ( $\mathfrak{m}$ ) > **Settings** <sup>&</sup>gt;**More** <sup>&</sup>gt;**Emergency broadcasts**. The U.S. and local governments send these alerts through your service provider. So you will always receive alerts for the area where you are, and you won't receive alerts if you're outside of  $tha II S$ 

For more, visit **www.ctia.org/consumer\_info/safety/**.

<span id="page-35-1"></span>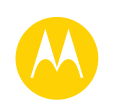

<span id="page-35-0"></span>**Type** *keyboard when you need it*

**[Type](#page-35-0)  [Quick start: Type](#page-35-2)  [Text entry settings & dictionary](#page-36-1)  [Cut, copy & paste](#page-36-2)**

**[Back](#page-34-2)**

**[Menu](#page-0-1)**

**[Next](#page-36-0)**

**[More](#page-60-0)**

# <span id="page-35-2"></span>**Quick start: Type**

When you touch a text box, like in a message or search, you have keyboard options.

**• Type or gesture:** Enter letters by touching them one at a time. Or, enter a word by tracing a path through the letters.

> keyboard? It varies by app. This one is for texting.

 $\bullet$  **Close the keyboard:** Touch  $\nabla$  .

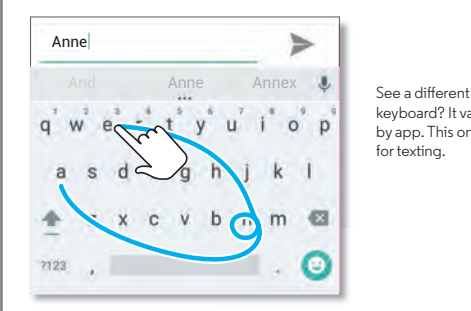

**Tips & tricks**

- **• Move the cursor:** Touch a spot in the text to place the cursor, then drag the arrow under the cursor to move it.
- **• Dictionary:** To add a word you enter often, enter it, touch the word in the word list below the text box, then touch there again to add it to your dictionary.
- **• Symbols:** Touch and hold a key to enter the small number or symbol at the top of it.

To enter several numbers or symbols, touch  $\frac{1}{123}$ .

- **• Double letters:** Circle a letter to enter two of them.
- **Capital letters:** Touch  $\blacktriangle$  or drag it to the letter you want to capitalize.
- **• Special characters:** Touch and hold a letter to choose from other special characters.
- **• Word prediction:** While you're typing, word suggestions appear above the keyboard. Touch one to select it.
- **Voice entry:** Touch  $\blacktriangledown$  on the touchscreen keyboard, then say what you want to type. You can speak as long as you like, pause whenever you want, and dictate punctuation to create correct sentences.
- **• Vibrate:** Don't like the vibrating keys when you type? Touch Apps <sup>&</sup>gt; **Settings** <sup>&</sup>gt; **Language & input** <sup>&</sup>gt;**Google Keyboard** > **Preferences**.

<span id="page-36-0"></span>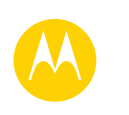

# **Type**

**[Type](#page-35-0)  [Quick start: Type](#page-35-2)  [Text entry settings & dictionary](#page-36-1)  [Cut, copy & paste](#page-36-2)**

## <span id="page-36-1"></span>**Text entry settings & dictionary**

Choose your keyboard style and edit the dictionary of words your phone suggests:

#### Find it:  $\text{Apps}$   $\left(\cdots\right) \rightarrow \left\{\text{S}\right\}$  Settings  $\rightarrow$  Language & input

- **•** To choose your touchscreen keyboard, touch **Current Keyboard**. To allow voice entry from the keyboard, touch **Google voice typing**.
- **•** To change the preferences for your keyboard, touch **Google Keyboard**.
- **•** To add or edit the words that your phone suggests and recognizes, touch **Personal dictionary**.

# <span id="page-36-2"></span>**Cut, copy & paste**

Cut, copy, and paste names, phone numbers, addresses, quotes, or anything else in a text box.

**1** To highlight a word, touch and hold it.

To highlight more words, drag the selector at the edge of the highlight.

**2** Touch the icons to cut or copy.

**Tip:** Touch and hold icons to show labels.

- **3** Open the text box where you want to paste the text (even if it's in a different app).
- **4** Touch in the text box, then touch and hold to show the **PASTE** option. Touch **PASTE** to paste the text.

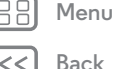

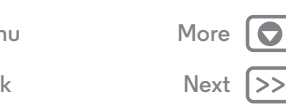

<span id="page-37-1"></span>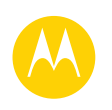

#### <span id="page-37-0"></span>**Organize** *get it done anytime*

**[Organize](#page-37-0)  [Clock](#page-37-2)  [Calendar](#page-37-3) [Corporate sync](#page-38-1)  [Office network](#page-38-2)  [Google Drive™](#page-38-3)  [Print](#page-38-4)**

**[Back](#page-36-0)**

**[Menu](#page-0-1)**

**[Next](#page-38-0)**

**[More](#page-60-0)**

# <span id="page-37-2"></span>**Clock**

#### **Find it:**  $\text{Apps}$   $\left(\text{iii}\right) \rightarrow \text{Clock} \rightarrow \mathbb{Q}$

 $\bullet$  **Alarm:** Touch (\). Touch an alarm to edit it, or touch  $+$  to add a new alarm.

When an alarm sounds, touch  $\circledcirc$  and drag to  $\mathbb N$  to turn it off, or drag to  $\mathbf{z}^{\mathbf{z}^*}$  to snooze for ten minutes.

- **• Settings:** To change your alarm volume, snooze delay, or other settings, touch Menu <sup>&</sup>gt; **Settings**.
- **• Timer:** For a timer, touch .
- <code>Stopwatch:</code> For a stopwatch, touch (').
- **World clock:** For other time zones, touch **...**

**Tip:** To find out what an icon means, touch and hold it. To set your current date, time, time zone, and formats, touch Apps > **Settings** > **Date & time**.

# <span id="page-37-3"></span>**Calendar**

See all your events, all in one place.

**Find it:** Apps  $\left(\cdots\right)$  > **Calendar** 

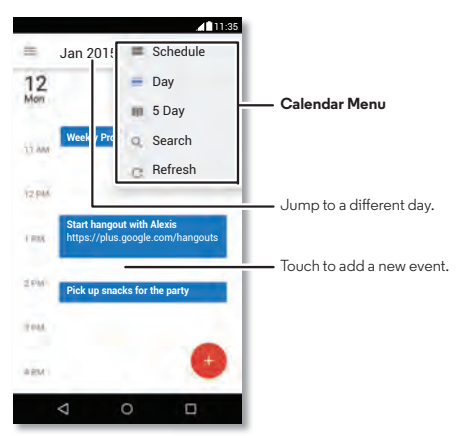

- **• Change the view:** Touch the month at the top to choose a date to view. Or touch Menu **t** to choose **Day**, **5 Day** or **Schedule**.
- **• Go to today's date:** Touch .
- **• Add events:** Touch a time on the calendar and touch New Event. Enter event details, then touch **SAVE**.

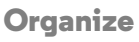

<span id="page-38-0"></span>**[Organize](#page-37-0)  [Clock](#page-37-2)  [Calendar](#page-37-3) [Corporate sync](#page-38-1)  [Office network](#page-38-2)  [Google Drive™](#page-38-3)  [Print](#page-38-4)**

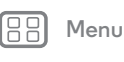

**[Back](#page-37-1)**

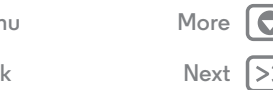

- **• Show, edit, or delete events:** Touch an event to open it, then touch edit . Touch **DELETE** to remove the event.
- **Show, hide, or add calendars:** Touch  $\equiv$  to show or hide calendars from your Google™ account. You can use a computer to add or remove calendars on your Google account at **www.google.com/calendar**.

**Tip:** Add a **Calendar** widget to your home screen. Touch and hold an empty spot on the home screen, touch **WIDGETS**, then touch and hold the **Calendar** widget.

# <span id="page-38-1"></span>**Corporate sync**

If you use Microsoft® Office Outlook on your work computer, your phone can synchronize email, events, and contacts with your Microsoft Exchange server.

- **•** To add your **Corporate** account, see "**[Email](#page-33-0)**".
- **•** To choose what to sync from your **Corporate** account, touch Apps  $\left(\frac{1}{2}\right) \rightarrow \frac{1}{2}$  **Settings**  $\rightarrow$  **Accounts**, touch your account. then check options like **Calendar**, **Contacts**, or **Email**.

# <span id="page-38-2"></span>**Office network**

To connect your office network with a Virtual Private Network connection, see "**[Virtual Private Networks \(VPN\)](#page-56-0)**".

# <span id="page-38-3"></span>**Google Drive™**

Keep all your photos, videos, documents, and more safely in one place—private unless you choose to share. Available on Google Drive from all your devices.

**Find it:** Apps  $\left(\cdots\right) \rightarrow \bullet$  **Drive** 

- To create a new file or folder, touch  $\bullet$ .
- **•** To open a file, touch it.
- **•** To edit a document, touch anywhere in the text to begin typing.

# <span id="page-38-4"></span>**Print**

To print your photos, documents, and more from your phone, check to see if your printer's manufacture has an app on Google Play Store. Then touch Apps (:) + **Settings** > **Printing** to get started.

You can also send your photos, docs, and more to any Android device in your cloud or to Google Drive. Just download the Cloud Print app from Google.

<span id="page-39-1"></span>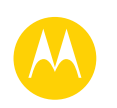

# <span id="page-39-0"></span>**Socialize***your life & your friends*

**[Socialize](#page-39-0) [Quick start: Socialize](#page-39-2)**

# <span id="page-39-2"></span>**Quick start: Socialize**

Google+™ makes connecting on the web more like connecting in the real world. Share your thoughts, links, and photos with the right circles.

**Find it:**  $\text{Apps}$   $\text{Gis}$   $\rightarrow$   $\text{S+}$  **Google+** 

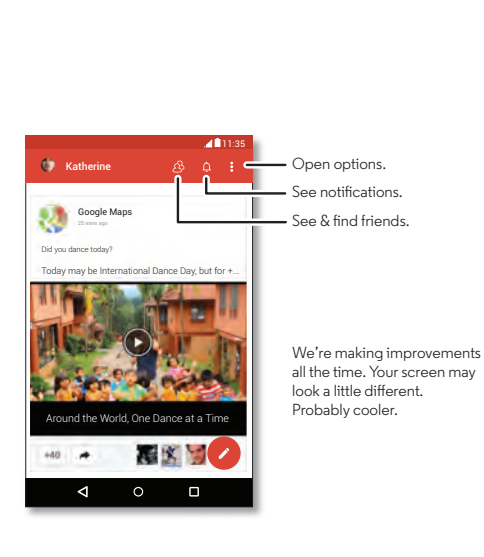

#### **Tips & tricks**

- **Upload photos:** Touch Apps (:::)  $\rightarrow$  **Gallery** and touch a photo or video. Choose  $\leq$   $\rightarrow$  **Google+** and select your account.
- **• Add a widget:** Use a widget to quickly read your Google+ posts. Touch and hold an empty spot on the home screen, touch **WIDGETS**, then touch and hold **Google+ Posts** to drag it to your home screen.
- **• Help:** For more about Google+, visit **www.google.com/+**.
- **• Other social networks:** You can also use Facebook®, Twitter, and more. Open Google Play™ Store to find the latest official apps and widgets.

**[Menu](#page-0-1)**

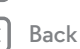

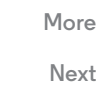

<span id="page-40-1"></span>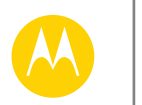

#### <span id="page-40-0"></span>**Browse***explore & find*

**[Browse](#page-40-0)**

  **[Quick start: Chrome™](#page-40-2) [Web connection](#page-40-3) [Downloads](#page-41-0) [Browser options](#page-41-2)  [Safe surfing & searching](#page-41-3)**

**[Back](#page-39-1)**

**[Menu](#page-0-1)**

**[Next](#page-41-1)**

**[More](#page-60-0)**

### <span id="page-40-2"></span>**Quick start: Chrome™ Find it:** Apps  $\left(\frac{m}{n}\right) \rightarrow \bullet$  Chrome

- **• Go to a webpage:** Touch the address bar at the top of a page and enter an address.
- **• Add a bookmark:** Open the address bar (drag down if you don't see it), then touch Menu  $\frac{1}{2}$   $\rightarrow$   $\frac{1}{2}$ .
- **• Open a bookmark:** Open the address bar, then touch Menu **∘ → Bookmarks**.

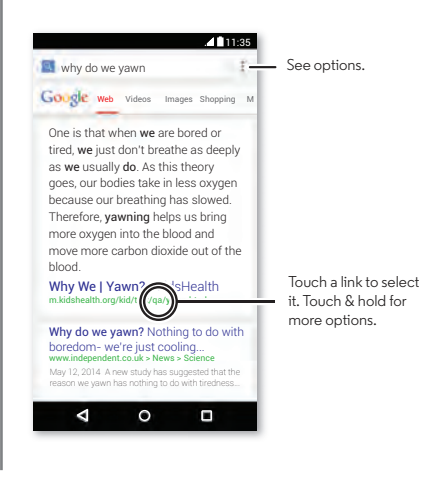

#### **Tips & tricks**

- **• Webpage shortcut:** To add a shortcut to a webpage on your home screen, when viewing the webpage, touch Menu <sup>&</sup>gt; **Add to homescreen**.
- **• Internet search shortcut:** In the home screen, touch the Google search box at the top and enter a website address.

**Note:** If you can't connect, contact your service provider.

- **• Mobile sites:** Some websites automatically show you a "mobile" version of their page—if you want to show the standard computer versions of all websites, touch Menu : > **Request desktop site**.
- **• Reload:** If a page doesn't load correctly, touch Menu .ي →
- **• Clear history:** In the browser, touch Menu <sup>&</sup>gt; **Settings** > **Privacy** <sup>&</sup>gt; **CLEAR BROWSING DATA**. Then choose history, cache, cookies, and other options.
- **• Help:** For more about Google Chrome, touch Menu > **Help & feedback** or visit **www.supportgoogle.com/chrome**.

### <span id="page-40-3"></span>**Web connection**

To access the web, your phone uses your Wi-Fi network (or your mobile phone network if no Wi-Fi network is connected).

**Note:** Your service provider may charge to surf the web or download data over your mobile phone network.

To connect to a Wi-Fi network, see "**[Wi-Fi Networks](#page-53-0)**".

<span id="page-41-1"></span>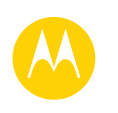

#### **Browse**

**[Browse](#page-40-0)**

 **[Quick start: Chrome™](#page-40-2) [Web connection](#page-40-3) [Downloads](#page-41-0) [Browser options](#page-41-2)  [Safe surfing & searching](#page-41-3)**

# <span id="page-41-0"></span>**Downloads**

**Warning:** Apps downloaded from the web can be from unknown sources. To protect your phone and personal data from theft, download apps only on Google Play™.

To download a file, picture, or webpage, touch Apps (:)

- > **Chrome** and go to the website:
- **• Files:** Touch the download link. To show the file or app, touch Apps (:::) > **Downloads**.
- **• Pictures:** Touch and hold it to choose **Save image**. To see the picture, touch Apps  $\left(\frac{m}{n}\right) \rightarrow \infty$  Gallery  $\rightarrow$  Download.

To download apps or phone updates, see "**[Download apps](#page-13-0)**" or "**[Update your phone](#page-15-0)**".

# <span id="page-41-2"></span>**Browser options**

To change your browser security settings, text size, and other options, touch Menu <sup>&</sup>gt; **Settings**.

# <span id="page-41-3"></span>**Safe surfing & searching**

Keep track of what your browser and searches show:

- **• Incognito:** To open a tab that won't appear in your browser or search history, touch Apps (:::)  $\rightarrow$  **Chrome**  $\rightarrow$  Menu : > **New Incognito tab**.
- **• Clear history:** To clear your browser history and other saved information, touch Apps (:) > **Chrome** > Menu! > **Settings** <sup>&</sup>gt; **Privacy** <sup>&</sup>gt; **CLEAR BROWSING DATA**.
- **• Auto complete:** When you enter your name in an online form, your browser can automatically enter your address information. If you don't want that, touch Apps  $\binom{m}{n}$
- **→ © Chrome** → Menu  $\frac{1}{2}$  → Settings → Autofill forms, then touch the switch at the top to turn it off.
- **• Pop-ups:** To stop pop-up windows from opening, touch Apps <sup>&</sup>gt; **Chrome** <sup>&</sup>gt; Menu <sup>&</sup>gt; **Settings** <sup>&</sup>gt; **Content settings** <sup>&</sup>gt; **Block pop-ups**.

**[Menu](#page-0-1)**

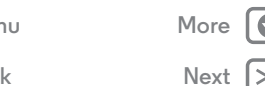

<span id="page-42-1"></span>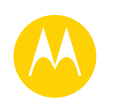

#### <span id="page-42-0"></span>**Photos & videos***see it, capture it, share it!*

**[Photos & videos](#page-42-0)  [Quick start: Photos & videos](#page-42-2)  [Take photos](#page-43-0)  [Record videos](#page-43-2) [The perfect shot](#page-43-3)  [View, share, & use photos & videos](#page-44-0)  [Capture your screen](#page-44-1)  [Play Movies & TV](#page-45-0)**

# <span id="page-42-2"></span>**Quick start: Photos & videos**

Take super clear photos with a twist of your wrist and a tap on the screen.

- **• Launch it:** Even when your phone is asleep, twist your wrist twice, quickly, to open the camera anytime.
- **• Take a photo:** Touch anywhere on the screen.
- **• See it:** Swipe left for your photo gallery ( **Gallery**).
- **• Share it:** View a photo or video from your gallery, then touch Share  $\leq$ .

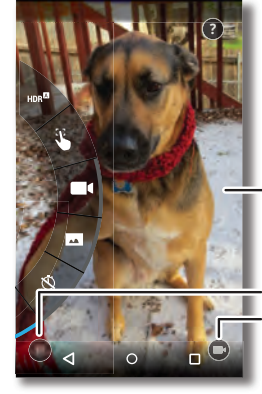

Touch anywhere to take the photo. Touch & hold to take multiple shots.

Swipe right for effects and settings.

Switch to front camera.

Switch to video camera.

#### **Tips & tricks**

- **Quick Capture:** Touch Apps (:::) → **Camera**, swipe the screen right and touch  $\Omega$  to turn Quick Capture on or off. When Quick Capture is on, twist your wrist twice to open the camera.
- **Take a selfie:** Touch  $\left(\mathbf{e}\right)$  in the camera screen or twist your wrist to switch to the front camera.
- **Record a video:** Touch (■) in the camera screen to temporarily switch to the video camera and start recording. Then touch  $\textcircled{\textsf{I}}$  to stop recording.
- **• Capture a still shot during a video:** Touch anywhere on the screen while recording to save a photo.
- **• View, share, or delete:** To open your gallery, swipe the camera screen left. Pick a photo or video. Choose  $\leq$  to share,  $\mathbf{\hat{i}}$  to delete, or Menu  $\mathbf{\hat{j}}$  for more options.
- **• Change settings:** To open camera options, swipe the camera screen right. Rotate the dial to see more options.
- **• Zoom:** Drag the camera screen up or down using one finger.
- **• Multi-shot:** When you're ready, touch and hold the camera screen to take a burst of photos.
- **• Panorama:** To take a panoramic shot, swipe the camera screen right to open settings, then touch  $\blacksquare$ . Use the on-screen guide to slowly pan your phone.
- **• Crop:** To edit a photo, touch the photo to select it, then touch  $\blacktriangleright$ .
- **• Print:** Want to print your photos? Check out "**[Print](#page-38-4)**".

**[Back](#page-41-1)[Menu](#page-0-1)**

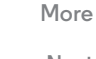

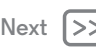

# **Photos & videos**

<span id="page-43-1"></span>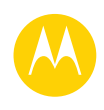

**Options [Photos & videos](#page-42-0) [Quick start: Photos & videos](#page-42-2)  [Take photos](#page-43-0)  [Record videos](#page-43-2)  [The perfect shot](#page-43-3)  [View, share, & use photos & videos](#page-44-0)  [Capture your screen](#page-44-1)  [Play Movies & TV](#page-45-0)**

# <span id="page-43-0"></span>**Take photos**

**Find it:** Apps (:::) > **Camera** 

Touch anywhere on the camera screen to take the photo.

# <span id="page-43-2"></span>**Record videos**

**Find it:**  $\text{Apps}$   $\text{and}$   $\rightarrow$  **Camera**, then touch  $\text{and}$ 

The camera temporarily turns into a video camera and immediately starts recording. Touch  $\left( \blacksquare \right)$  to stop recording.

**Tip:** To send a video in a text message, swipe the camera screen left to open your gallery, touch the video, then choose to share.

# <span id="page-43-3"></span>**The perfect shot**

Point, touch, and you're done. But when you want something a little different, play with these camera options.

**Tip:** To open camera options, swipe the camera screen right. Rotate the dial to see more options.

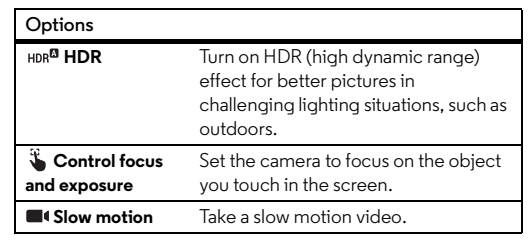

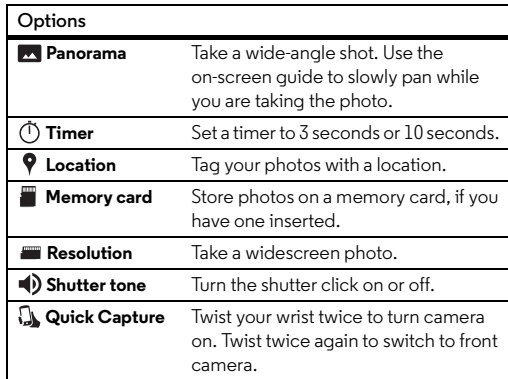

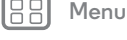

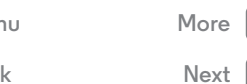

# **Photos & videos**

<span id="page-44-2"></span>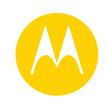

**[Photos & videos](#page-42-0)  [Quick start: Photos & videos](#page-42-2)  [Take photos](#page-43-0)  [Record videos](#page-43-2)  [The perfect shot](#page-43-3)  [View, share, & use photos & videos](#page-44-0)  [Capture your screen](#page-44-1)  [Play Movies & TV](#page-45-0)**

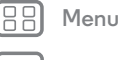

**[Back](#page-43-1)**

**[Next](#page-45-1)**

**[More](#page-60-0)**

#### <span id="page-44-0"></span>**View, share, & use photos & videos Find it:**  $\text{Apps}$   $\text{Gil} \rightarrow \text{M}$  Gallery

**• Play, share, or delete:** Touch a thumbnail to open it, then choose  $\leq$  to share,  $\frac{1}{2}$  to delete, or Menu  $\frac{1}{2}$  for more.

**Tip:** To select multiple files, open a folder, touch and hold a photo, then touch others.

**• Zoom:** Open a photo in your gallery, then drag two fingers apart or together on the screen.

**Tip:** Turn your phone sideways for a widescreen view.

- **• Wallpaper or contact photo:** Open a picture, then touch Menu  $\frac{1}{2}$   $\rightarrow$  Set picture as.
- **Edit:** Open a picture, then touch  $\blacktriangleright$  .
- **• Slideshow:** Touch a picture, then touch Menu
- > **Slideshow**. To stop the slideshow, touch the screen.

**Tip:** To show the slideshow on a television or other device, see "**[Connect & transfer](#page-51-0)**".

# <span id="page-44-1"></span>**Capture your screen**

Share a screen capture of your favorite playlist, your new high score, or a friend's contact information. If you can show it on your phone, you can share it with your friends.

To capture your phone's screen, press and hold both the Power and the Volume Down keys at the same time.

To see the screen capture, touch Apps  $\left(\frac{m}{n}\right) \rightarrow \infty$  Gallery > **Albums** <sup>&</sup>gt; **Screenshot**.

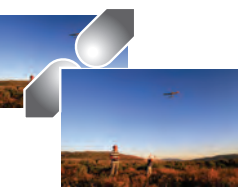

# <span id="page-45-0"></span>**Play Movies & TV**

<span id="page-45-1"></span>

*movies & shows, wherever you go*

**[Next](#page-46-1)**

**[More](#page-60-0)**

**[Photos & videos](#page-42-0)  [Quick start: Photos & videos](#page-42-2)  [Take photos](#page-43-0)  [Record videos](#page-43-2)  [The perfect shot](#page-43-3)  [View, share, & use photos & videos](#page-44-0)  [Capture your screen](#page-44-1)  [Play Movies & TV](#page-45-0)**

**[Back](#page-44-2)**

**[Menu](#page-0-1)**

# **Quick Start: Digital TV**

Watch your favorite TV channels when you're away from home.

**Note:** Digital TV is available on some phones.

**Find it:** Apps (:::) > **Mobile TV** 

- **• Record now:** To record the show you're watching, touch the screen, and then touch the record button  $\textcircled{\text{\sf{a}}}$ .
- **• Record later:** To schedule a recording, touch the screen, touch Menu **∘ → Schedule**.

# Schedule, watch saved shows, & more. -Make a favorite.Record a show. Channel 11 $\frac{1}{\mathbb{R}}$ Change the channel or search for one.

- **• Better reception:** To enhance your TV reception, plug in the antenna.
- **• Brightness and more:** Touch Menu <sup>&</sup>gt;**Settings** to set options like screen brightness, language, and sleep timer.

# **Play Movies & TV**

<span id="page-46-1"></span>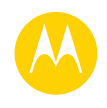

**[Photos & videos](#page-42-0)  [Quick start: Photos & videos](#page-42-2)  [Take photos](#page-43-0)  [Record videos](#page-43-2)  [The perfect shot](#page-43-3)  [View, share, & use photos & videos](#page-44-0)  [Capture your screen](#page-44-1)  [Play Movies & TV](#page-45-0)**

#### <span id="page-46-0"></span>**Play Movies & TV**

Find and rent movies and TV shows to watch on your phone, tablet, or computer:

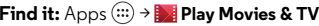

To shop, rent, or watch on a computer, go to **www.google.com/play** and choose "Movies & TV".

#### **YouTube™**

Watch videos from YouTube users everywhere—or log in to your account to share your own.

**Find it:** Apps  $\left(\cdots\right) \rightarrow \bullet$  YouTube

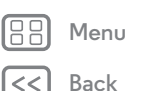

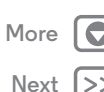

<span id="page-47-1"></span>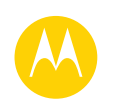

# <span id="page-47-0"></span>**Play Music** *when life needs a soundtrack*

**[Play Music](#page-47-0)  [Quick start: Music](#page-47-2)**

# <span id="page-47-2"></span>**Quick start: Music**

Music everywhere—stream it, buy it, save it, play it. Listen and create playlists anytime.

**Note:** You can buy music only in the U.S. and some countries.

#### **Find it:** Apps  $\left(\cdots\right) \rightarrow \bigcap$  **Play Music**

To get your music on Google Play™ using a computer, visit **www.google.com/music**.

Touch **Listen Now** to see recommendations and more.

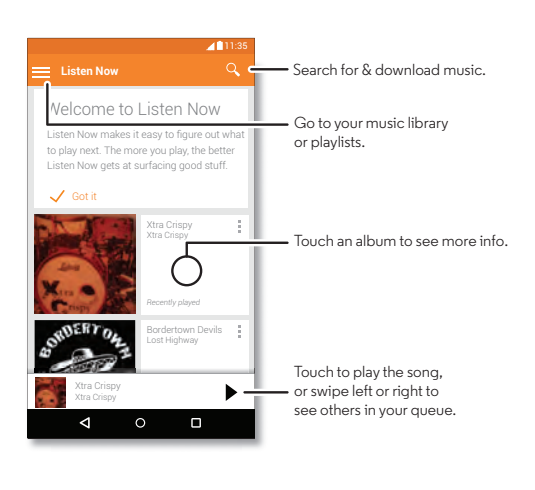

#### **Tips & tricks**

- **• Volume:** Press the volume keys.
- **• Hide the music player:** To use another app while your music plays, touch Home  $\bigcap$ . To return to the music player, swipe the status bar down and touch the song title.
- **• Home screen:** Control music playback from the home screen by adding the **Google Play Music** widget.
- **• Shop:** Touch **Shop** to shop for more music. (If you don't see the Shop option, touch  $\equiv$ , then touch **Shop**.)
- **• Playlists:** Touch Menu next to a song in your library to add it to a playlist or show other options. To edit, rename, or delete a playlist, touch and hold its name in the music library.
- **• During a flight:** Swipe down the status bar with two fingers and touch  $\bigstar$  to turn off all your network and wireless connections and listen to music during a flight.
- **• File types:** Your phone can play MP3, M4A, AAC, AAC+, MIDI, and WAV files.
- **• Radio:** For FM radio, plug in a headset or earbuds, then touch Apps (:) > FM Radio.

**Note:** Copyright—do you have the right? Always follow the rules. See **"Content Copyright"** in your legal and safety information.

**[Back](#page-46-1)[Menu](#page-0-1)**

**[Next](#page-48-1)**

**[More](#page-60-0)**

<span id="page-48-1"></span>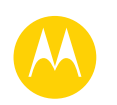

#### <span id="page-48-0"></span>**Play Books** *even thick books fit*

**[Next](#page-49-1)**

**[More](#page-60-0)**

**[Play Books](#page-48-0)  [Quick start: Books](#page-48-2)**

<span id="page-48-2"></span>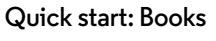

Read your favorite books, magazines, and newspapers when and where you want.

**Note:** You can buy books only in the U.S. and some countries.

**Find it:** Apps  $\left(\cdots\right) \rightarrow$  **Play Books** 

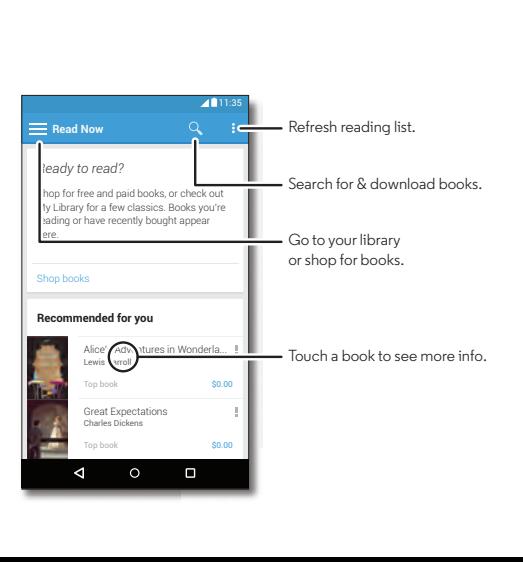

#### **Tips & tricks**

- **• Turn pages:** While reading the book, turn the pages by swiping them.
- **• Recent page:** When you open a book, it shows the last page you were reading.
- **• Table of contents:** Touch a book page, then touch Menu to open the table of contents or change the view.
- **• Close:** To return to your book list, touch the back arrow.
- **Shop:** To shop for books, touch Apps  $\left(\mathbb{I}^n\right) \ni$  Play Books > **Shop**.

Browse by category, or touch  $Q_{\!\star}$  and search for a title or author. Touch a book to show details. Then, touch the book's price to buy it (or touch **OPEN** to open a free book). After you confirm a purchase, the book is added to your library.

• Magazines and more: Touch Apps (:::) → ● Play **Newsstand**.

**[Back](#page-47-1)[Menu](#page-0-1)**

<span id="page-49-1"></span><span id="page-49-0"></span>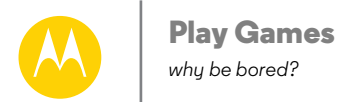

**[Play Games](#page-49-0)  [Quick start: Games](#page-49-2)**

**[Back](#page-48-1)**

**[Menu](#page-0-1)**

**[Next](#page-50-1)**

**[More](#page-60-0)**

<span id="page-49-2"></span>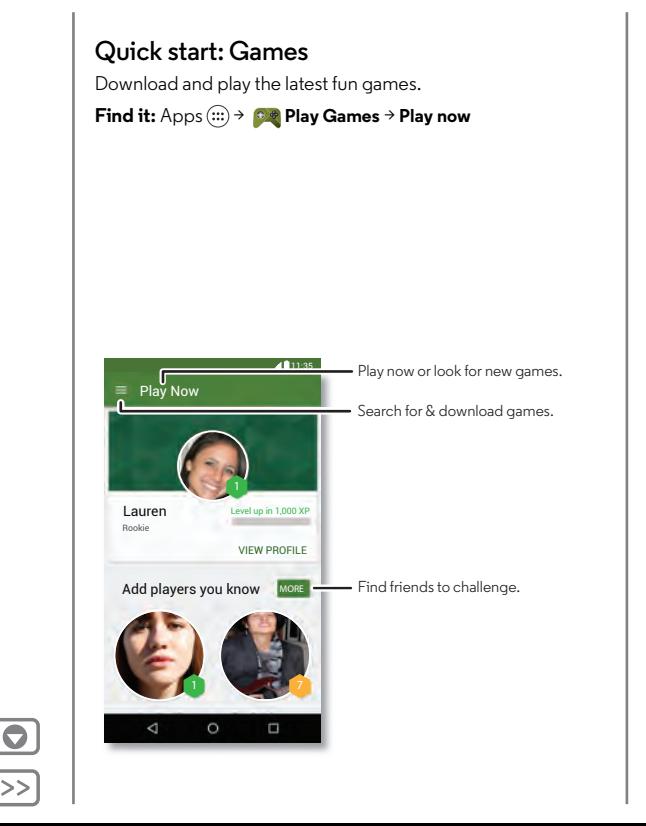

- **• Challege friends:** You can play against people in your Google+™ circles. Scroll down to **Players** and choose a person or touch **Add friends**.
- **• Find more friends:** Scroll down to **Add players you know** and choose a person or touch **MORE**.

<span id="page-50-1"></span>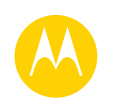

#### <span id="page-50-0"></span>**Locate & navigate** *where you are, where you're going*

**[Next](#page-51-1)**

**[More](#page-60-0)**

**[Locate & navigate](#page-50-0)  [Quick start: Locate & navigate](#page-50-2)**

# <span id="page-50-2"></span>**Quick start: Locate & navigate**

Find a nearby cafe, get directions or step-by-step GPS voice navigation using the Google Maps™ you know and trust.

#### **Find it:**  $\text{Apps}$   $\left(\cdots\right) \rightarrow \mathbf{M}$  Maps

Enter what you want to find in the search bar, then touch it to see more information and options.

**Note:** Your map screen may look different.

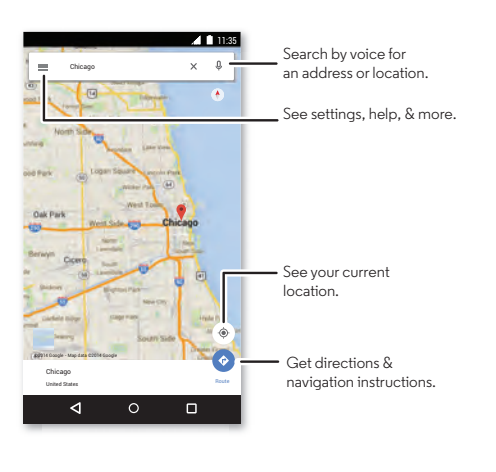

#### **Tips & tricks**

- **• Find an address:** In the search field, enter an address or something you're looking for, like "restaurant." The map moves to show the address or local suggestions. Touch the address info at the bottom for more details.
- **Get directions:** Enter a place or address, then touch  $\bullet$  .
- **• Save an address:** Touch the address info at the bottom of the screen and then touch **SAVE**.
- **• Zoom:** To zoom in or out, drag two fingers together or apart on the screen.
- **• Turn and tilt:** Rotate two fingers on the map to turn it, or drag down/up to tilt.
- **• Share a location:** Touch a location, then touch the address and touch Menu **<u>∙</u> →Share**.
- **• Identify address:** Touch and hold a spot on the map to show the nearest address.
- $\bullet$   $\mathsf{Get}$  **map help:** Touch  $\mathsf{\equiv}$   $\to$  **Help**.

**[Back](#page-49-1)[Menu](#page-0-1)**

<span id="page-51-1"></span>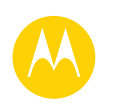

**[Next](#page-52-0)**

**[More](#page-60-0)**

<span id="page-51-0"></span>*wired up or wireless*

**[Connect & transfer](#page-51-0)  [Quick start: Connect & transfer](#page-51-2)  [Bluetooth® wireless](#page-52-1) [Wi-Fi Networks](#page-53-0) [USB cables](#page-54-0)  [Share your data connection](#page-54-1)  [Data use](#page-55-1)  [Your cloud](#page-55-0)  [Phone & tablet](#page-55-2)  [Memory Card](#page-56-1)  [Virtual Private Networks \(VPN\)](#page-56-0)  [Mobile network](#page-56-2) [Airplane mode](#page-57-0)**

**[Back](#page-50-1)**

**[Menu](#page-0-1)**

<span id="page-51-2"></span>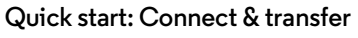

Connect accessories, computers, networks, and more.

**Find it:** Apps  $\left(\cdots\right) \rightarrow \left(\begin{matrix} \bullet \\ \bullet \end{matrix}\right)$  Settings

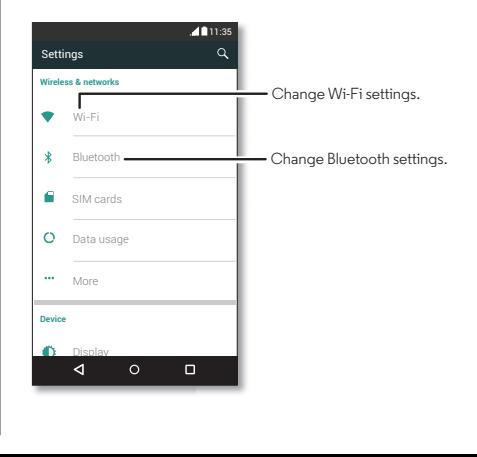

#### **Tips & tricks**

- **• Quick settings:** Get to the most used settings quickly. Swipe down the status bar with two fingers. See "**[Quick](#page-20-1)  [settings](#page-20-1)**".
- **• Bluetooth® devices:** To connect a Bluetooth headset, keyboard, or other device, touch **Bluetooth**.
- **• Wi-Fi networks:** To connect, touch **Wi-Fi**.
- **• Wi-Fi hotspot:** To make your phone a hotspot, check out "**[Wi-Fi hotspot](#page-53-1)**"
- **• USB cable:** Your phone's micro USB port lets you exchange media and other files with a connected computer. To change the type of USB connection, touch Apps (...)

> **Settings** <sup>&</sup>gt; **Storage** <sup>&</sup>gt; Menu <sup>&</sup>gt; **USB computer connection**.

- **• Automatic connections:** When Bluetooth or Wi-Fi power is on, your phone automatically reconnects to available devices or networks it has used before.
- **• Airplane mode:** Need to shut down wireless connections quickly? Swipe down the status bar with two fingers and touch **Airplane Mode**.
- **• Print:** Want to print your photos, docs, or other things? Check out "**[Print](#page-38-4)**".

<span id="page-52-0"></span>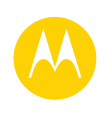

**[Connect & transfer](#page-51-0)  [Quick start: Connect & transfer](#page-51-2)  [Bluetooth® wireless](#page-52-1) [Wi-Fi Networks](#page-53-0) [USB cables](#page-54-0) [Share your data connection](#page-54-1)  [Data use](#page-55-1)  [Your cloud](#page-55-0) [Phone & tablet](#page-55-2) [Memory Card](#page-56-1)  [Virtual Private Networks \(VPN\)](#page-56-0)  [Mobile network](#page-56-2) [Airplane mode](#page-57-0)**

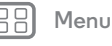

**[Back](#page-51-1)**

**[Next](#page-53-2)**

**[More](#page-60-0)**

<span id="page-52-1"></span>**Bluetooth® wireless**

#### **Turn Bluetooth power on/off**

**Find it:** Apps  $\left(\frac{1}{2}\right) \rightarrow \frac{1}{2}$  **Settings**  $\rightarrow$  **Bluetooth**, then touch the switch to turn it on

**Note:** Swipe down the status bar with two fingers to quickly turn Bluetooth on or off.

**Tip:** To extend battery life or stop connections, turn Bluetooth off when you're not using it.

#### **Connect devices**

The **first time** you connect a Bluetooth device, follow these steps:

- **1** Make sure the device you are pairing with is in discoverable mode (for details, refer to the guide that came with the device).
- **2** Touch Apps <sup>&</sup>gt; **Settings** <sup>&</sup>gt; **Bluetooth**.
- **3** Make sure the switch is on.
- **4** Touch a found device to connect it (if necessary, touch **Pair** or enter a passkey like **0000**).

**Tip:** Touch  $\Omega$  to rename a device.

When the device connects, the Bluetooth status indicator shows at the top of the screen  $\ell$ .

To automatically **disconnect** or **reconnect** a device anytime, like a wireless headset, just turn the device off or on.

**Note:** Using a mobile device or accessory while driving may cause distraction and may be illegal. Always obey the laws and drive safely.

#### **Manage devices**

To manually reconnect your phone with a paired device, touch the device name in the list.

To manually disconnect your phone from a paired device, touch the device name in the devices list, then touch **OK**.

To remove a paired device, touch  $\bigcirc$  next to the device name, then touch **Unpair**.

To change the name your phone shows to other devices, touch Apps  $\overline{m}$  > **Settings** > **Bluetooth**, turn Bluetooth power on, then touch Menu  $\frac{\bullet}{\epsilon}$  → **Rename phone.** Enter a name and touch **Rename**.

#### **Let devices find your phone**

To let a Bluetooth device discover your phone, just turn the Bluetooth switch on.

#### <span id="page-52-2"></span>**Transfer files**

- **• Photos or videos:** Open the photo or video, then touch **< → Bluetooth**.
- **Contacts:** Touch Apps (:::) → **Contacts**, touch a person, then touch Menu <sup>&</sup>gt; **Share** <sup>&</sup>gt; **Bluetooth**.

<span id="page-53-2"></span>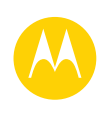

**[Connect & transfer](#page-51-0) [Quick start: Connect & transfer](#page-51-2)  [Bluetooth® wireless](#page-52-1) [Wi-Fi Networks](#page-53-0) [USB cables](#page-54-0)  [Share your data connection](#page-54-1)  [Data use](#page-55-1)  [Your cloud](#page-55-0) [Phone & tablet](#page-55-2) [Memory Card](#page-56-1)  [Virtual Private Networks \(VPN\)](#page-56-0)  [Mobile network](#page-56-2) [Airplane mode](#page-57-0)**

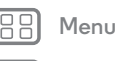

**[Back](#page-52-0)**

# **[Next](#page-54-2)**

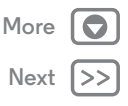

# <span id="page-53-0"></span>**Wi-Fi Networks**

**Turn Wi-Fi power on/off Find it:**  $\text{Apos}$   $\text{sin}$   $\rightarrow$  **Settings**  $\rightarrow$  **Wi-Fi**, then touch the switch to turn it on

#### **Connect to networks**

To find networks in your range:

**1** Touch Apps (:::) → 20 Settings → Wi-Fi.

**Tip:** To show your phone's MAC address and Wi-Fi settings, touch Menu **<u>∙</u> → Advanced**.

- **2** Make sure the Wi-Fi switch is turned on.
- **3** Touch a found network to connect it (if necessary, enter **Network SSID**, **Security**, and **Wireless password**, and touch **Connect**).

When your phone connects, the Wi-Fi status indicator  $\blacktriangleright$  appears in the status bar.

**Note:** If you see a question mark in the Wi-Fi status indicator  $\mathcal P$ , swipe the status bar down, touch the network, and enter the network's password.

**Tip:** When Wi-Fi is on, your phone automatically reconnects to available networks it has used before.

# <span id="page-53-1"></span>**Wi-Fi hotspot**

**Note:** This phone supports apps and services that may use a lot of data, so make sure your data plan meets your needs. Contact your service provider for details.

Your can make your phone a Wi-Fi hotspot to provide portable. convenient internet access to other Wi-Fi enabled devices.

**Note:** Keep it secure. To protect your phone and hotspot from unauthorized access, it is strongly recommended that you set up hotspot security (WPA2 is the most secure), including password.

#### **Find it:** Apps  $\overline{m} \rightarrow \overline{m}$  Settings  $\rightarrow$  More $\rightarrow$  Tethering & portable **hotspot** and check **Portable Wi-Fi hotspot**

**Note:** These steps may vary depending on your network.

- **1** Your phone turns off Wi-Fi and uses the mobile network for internet access. Touch **Set up Wi-Fi hotspot** to set up security:
	- **• Network SSID**: Enter a unique name for your hotspot.
	- **• Security**: Select the type of security you want: **Open** or **WPA2**. For **WPA2**, enter a unique password that others will need to access your Wi-Fi hotspot.

**Note: WPA2** is recommended by IEEE.

- **• Password**: Create a password with at least eight characters.
- **2** Touch **SAVE**.

When your Wi-Fi hotspot is active, other Wi-Fi enabled devices can connect by entering your hotspot's **SSID**, selecting a **Security** type, and entering the correct **Wireless password**.

#### **Wi-Fi modes**

For those who like to get a bit more technical, your phone supports the following Wi-Fi modes: 802.11b, g, n.

<span id="page-54-2"></span>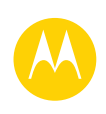

**[Connect & transfer](#page-51-0)  [Quick start: Connect & transfer](#page-51-2)  [Bluetooth® wireless](#page-52-1) [Wi-Fi Networks](#page-53-0) [USB cables](#page-54-0) [Share your data connection](#page-54-1)  [Data use](#page-55-1)  [Your cloud](#page-55-0) [Phone & tablet](#page-55-2) [Memory Card](#page-56-1)  [Virtual Private Networks \(VPN\)](#page-56-0)  [Mobile network](#page-56-2) [Airplane mode](#page-57-0)**

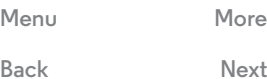

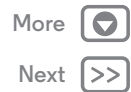

# <span id="page-54-0"></span>**USB cables**

**Note:** Copyright—do you have the right? Always follow the rules. See "**[Content Copyright](#page-67-0)**".

To load music, pictures, videos, documents, or other files from your computer, connect your phone to your computer with a USB cable. To change the type of USB connection (if necessary), touch Apps (:::)  $\rightarrow$  **Settings**  $\rightarrow$  **Storage**  $\rightarrow$  Menu  $\frac{3}{2}$ > **USB computer connection**.

**Tip:** Make sure to connect the phone to a high power USB port. Typically, these are located directly on your computer.

**Note:** The first time you use a USB connection, your computer may indicate that drivers are being installed. Follow any prompts you see to complete the installation. This may take a few minutes.

- **•** For Microsoft® Windows®: On your computer, choose Start, then select Windows Explorer from your list of programs. In Windows Explorer, your phone will appear as a connected drive (mass storage device) where you can drag and drop files, or it will appear as an MTP or PTP device that lets you use Windows Media Player to transfer files. For more instructions or driver files, visit **www.motorola.com/support**.
- **•** For Apple™ Macintosh™: Use Android File Transfer, available at **www.android.com/filetransfer**.

# <span id="page-54-1"></span>**Share your data connection**

Your computer can access the internet through your phone's mobile network—you just need a USB cable.

#### **Tip:** To share a Wi-Fi connection, see "**[Wi-Fi hotspot](#page-53-1)**".

- **1** Connect your phone to your computer using a USB cable.
- **Note:** If your computer is running something older than Microsoft® Windows® 7 or Apple™ Macintosh™ OSX, it might require special configuration.
- **2** On your phone, touch Apps  $\left(\cdots\right) \rightarrow \left(\right)$  **Settings**, then make sure the **Wi-Fi** switch is set to off.
- **3** In **Settings**, touch **Tethering & Mobile Hotspot**, then check **USB tethering** to start the connection.

To stop the connection, uncheck **USB tethering**, then disconnect your phone from your computer.

<span id="page-55-3"></span>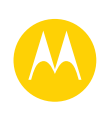

**[Connect & transfer](#page-51-0) [Quick start: Connect & transfer](#page-51-2)  [Bluetooth® wireless](#page-52-1) [Wi-Fi Networks](#page-53-0) [USB cables](#page-54-0)  [Share your data connection](#page-54-1)  [Data use](#page-55-1)  [Your cloud](#page-55-0) [Phone & tablet](#page-55-2) [Memory Card](#page-56-1)  [Virtual Private Networks \(VPN\)](#page-56-0)  [Mobile network](#page-56-2) [Airplane mode](#page-57-0)**

**[Back](#page-54-2)**

**[Menu](#page-0-1)**

**[Next](#page-56-3)**

**[More](#page-60-0)**

#### <span id="page-55-1"></span>**Data use**

You can track the amount of data uploaded and downloaded by your phone.

#### **Find it:** Apps  $\left(\frac{m}{n}\right) \rightarrow \frac{m}{n}$  Settings  $\rightarrow$  Data usage

Your phone shows a data usage graph. Below the graph, apps are listed from highest to least data usage. Apps that use a lot of data might also use a lot of battery power.

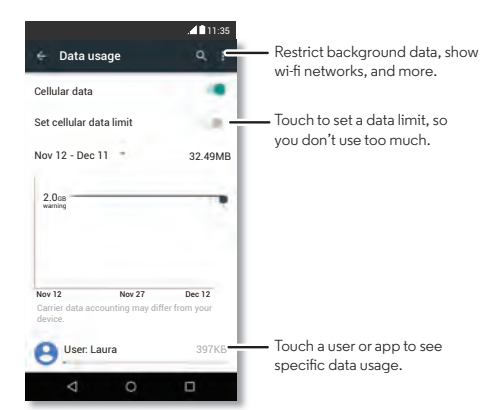

Some apps transfer data in the background when you're not viewing them—to stop an app from doing this, touch it and then check **Restrict app background data**.

To turn off background data use for all apps, just touch Menu  $\ddot{\ddot{\cdot}}$ > **Restrict background data**.

**Note:** Usage information is provided to help you manage your phone. This may not match the amounts charged by your service provider, as they're not measured in the same way.

# <span id="page-55-0"></span>**Your cloud**

One account with access to everything, everywhere—phone, tablet, computer.

#### **Sync your Google account**

When you log in to the same Google account, all devices can get to all the same apps, movies, books, and music from Google Play—plus you share the same Gmail, Google Calendar™, and Google Mobile™. To add accounts to your phone, touch Apps  $\left(\cdots\right) \rightarrow \left(\frac{\pi}{2}\right)$  **Settings**  $\rightarrow$  **Accounts**, then **touch † Add account → Google.** 

# <span id="page-55-2"></span>**Phone & tablet**

Your Android™ phone and tablet can work together to help you get the most out of both:

- **• Transfer media and files:** Copy files to your phone and transfer them to other devices—see "**[Transfer files](#page-52-2)**".
- **• Phone hotspot:** If you have a Wi-Fi tablet, turn your phone into a Wi-Fi hotspot to let your tablet access the internet anywhere—see "**[Wi-Fi hotspot](#page-53-1)**".

<span id="page-56-3"></span>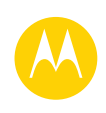

**[Connect & transfer](#page-51-0) [Quick start: Connect & transfer](#page-51-2)  [Bluetooth® wireless](#page-52-1) [Wi-Fi Networks](#page-53-0) [USB cables](#page-54-0) [Share your data connection](#page-54-1)  [Data use](#page-55-1)  [Your cloud](#page-55-0) [Phone & tablet](#page-55-2) [Memory Card](#page-56-1)  [Virtual Private Networks \(VPN\)](#page-56-0)  [Mobile network](#page-56-2) [Airplane mode](#page-57-0)**

**[Menu](#page-0-1)**

**[Back](#page-55-3)**

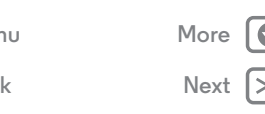

**• Bluetooth® accessories:** If you have a Bluetooth keyboard or other accessories to use with your tablet, remember you can use them with your phone too. To connect them, see "**[Bluetooth® wireless](#page-52-1)**".

# <span id="page-56-1"></span>**Memory Card**

Your photos, videos, and other files are automatically stored in your phone's internal memory. You can set certain apps, like the camera, to store files on a microSD card.

**Note:** Your phone supports memory cards up to 32 GB.

**Find it:** Apps  $\left(\frac{m}{2}\right) \rightarrow \frac{m}{2}$  Settings  $\rightarrow$  Storage  $\rightarrow$  SD CARD

#### **Mount/Unmount Memory Card**

To mount a memory card, simply put it into your phone.

To unmount your memory card (so you can take it out of your phone), touch Apps <sup>&</sup>gt; **Settings** <sup>&</sup>gt;**Storage** <sup>&</sup>gt;**Unmount SD card**.

**Caution:** Do not remove a memory card while your phone is using it or writing files to it.

### **Erase Memory Card Content**

To delete all the information (music, photos, and files) from your memory card, touch Apps (:::) > **Settings** > Storage > **Erase SD Card**.

# <span id="page-56-0"></span>**Virtual Private Networks (VPN)**

A VPN lets you access files on a secured network (like an office network with a firewall). Contact the network administrator to

ask for VPN settings, and any additional apps or other requirements.

To enter VPN settings, touch Apps (:) > **Settings** > More  $\rightarrow$  **VPN**. Touch  $\rightarrow$  to add a new VPN. Choose the type of VPN and enter settings from the network administrator. The network is stored in the **VPN** list so you can select it whenever you need to connect.

# <span id="page-56-2"></span>**Mobile network**

You should not need to change any network settings. Contact your service provider for help.

To see network settings options, touch Apps  $\overline{m}$  > **Settings** > **More** <sup>&</sup>gt; **Cellular networks**.

<span id="page-57-1"></span>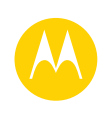

**[Connect & transfer](#page-51-0)  [Quick start: Connect & transfer](#page-51-2)  [Bluetooth® wireless](#page-52-1) [Wi-Fi Networks](#page-53-0) [USB cables](#page-54-0)  [Share your data connection](#page-54-1)  [Data use](#page-55-1)  [Your cloud](#page-55-0)  [Phone & tablet](#page-55-2)  [Memory Card](#page-56-1)  [Virtual Private Networks \(VPN\)](#page-56-0)  [Mobile network](#page-56-2) [Airplane mode](#page-57-0)**

#### <span id="page-57-0"></span>**Airplane mode**

Use airplane mode to turn off all your wireless connections—useful when flying. Swipe down the status bar with two fingers, then touch **Airplane mode**.

**Note:** When you select airplane mode, all wireless services are disabled. You can then turn Wi-Fi and/or Bluetooth® power back on, if permitted by your airline. Other wireless voice and data services (such as calls and text messages) remain off in airplane mode. Emergency calls to your region's emergency number can still be made.

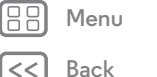

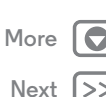

<span id="page-58-2"></span>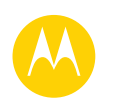

#### <span id="page-58-0"></span>**Protect***keep your phone safe*

**[Protect](#page-58-0)  [Quick start: Protect your phone](#page-58-3)  [Screen lock](#page-58-1) [SIM card lock](#page-58-4) [Encrypt your phone](#page-59-1)  [Backup & restore](#page-59-2)  [Reset](#page-59-3)**

# <span id="page-58-3"></span>**Quick start: Protect your phone**

Make sure your information is protected in case your phone is lost or stolen.

#### **Find it:** Apps  $\left(\frac{m}{n}\right) \rightarrow \frac{1}{n}$  Settings  $\rightarrow$  Security

The easiest way to protect your phone is to use **Screen lock**. You can choose to swipe to unlock, or enter a pattern, PIN, or passcode to unlock your phone.

# <span id="page-58-1"></span>**Screen lock**

To keep your phone secure, you can make the touchscreen lock when it goes to sleep.

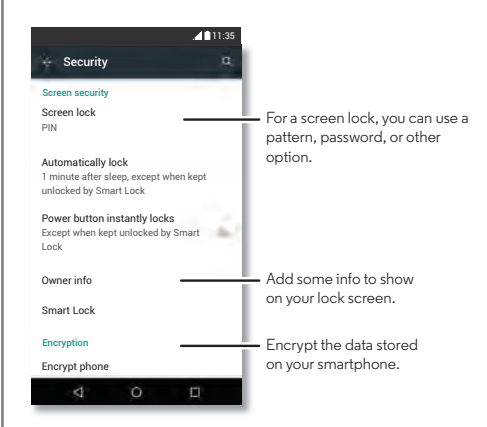

**Find it:** Apps  $\left(\frac{m}{n}\right) \rightarrow \left(\frac{m}{n}\right)$  Settings  $\rightarrow$  Security  $\rightarrow$  Screen lock, then select the lock type:

- **• None**: Turn off the screen lock.
- $\bullet$  **Swipe:** Touch (@) and drag up.
- **• Pattern**: Draw a pattern to unlock.
- **• PIN**: Enter four to sixteen digits to unlock.
- **• Password**: enter four to sixteen letters, digits, or symbols to unlock.

To change when your touchscreen goes to sleep, touch Apps <sup>&</sup>gt; **Settings** <sup>&</sup>gt; **Display** <sup>&</sup>gt; **Sleep**.

**Note:** You can make emergency calls on a locked phone (see "**[Emergency calls](#page-28-2)**"). A locked phone still rings, and you do not need to enter a PIN or password to answer a call.

#### **Can't unlock?**

**Pattern, PIN, or password:** If you forget your pattern, PIN, or password, you can enter your Google™ account email and password to unlock the phone.

If you don't have a Google account on your phone, contact your service provider to have your device factory reset.

**Warning:** A factory reset will delete all data on your phone.

# <span id="page-58-4"></span>**SIM card lock**

**Caution:** If you enter an incorrect SIM PIN code three times. your phone locks your SIM card and asks for your PIN unlock code. Contact your service provider for your PIN unlock code.

**[Back](#page-57-1) [Next](#page-59-0) [Menu](#page-0-1)**

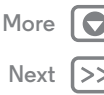

# **Protect**

<span id="page-59-0"></span>**[Protect](#page-58-0)  [Quick start: Protect your phone](#page-58-3)  [Screen lock](#page-58-1) [SIM card lock](#page-58-4) [Encrypt your phone](#page-59-1)  [Backup & restore](#page-59-2)  [Reset](#page-59-3)**

**You shouldn't need to use this feature**, but to set a SIM card PIN that you must enter when you turn on your phone, touch Apps <sup>&</sup>gt; **Settings** <sup>&</sup>gt; **Security** <sup>&</sup>gt; **Set up SIM card lock** > **Lock SIM card**.

To set your SIM PIN, enter a 4-digit code. To change your code, choose **Change SIM PIN**.

## <span id="page-59-1"></span>**Encrypt your phone**

**Caution:** If you forget your encryption code, you cannot recover the data stored on your phone or memory card. Encrypting your files can take an hour or more. Leave your phone plugged in, and be careful not to interrupt the process.

Encryption protects the accounts, settings, apps, and files on your phone, so that people cannot access them if your phone is stolen.

You shouldn't need to use this feature, but to encrypt your phone and require a PIN or password whenever you turn on your phone, touch Apps > **Settings** <sup>&</sup>gt; **Security** <sup>&</sup>gt; **Encrypt phone**.

# <span id="page-59-2"></span>**Backup & restore**

**Find it:**  $\text{Apos}$   $\text{sin}$   $\rightarrow$  **Settings**  $\rightarrow$  **Backup & reset**, then touch the switch to turn it on

Your Google account data is backed up online. If you reset or replace your phone, just log in to your Google account to restore the contacts, events, and other details you synced with the account.

To choose what syncs with the account, touch Apps (...) > **Settings** <sup>&</sup>gt; **Accounts** <sup>&</sup>gt;**Google**, touch your Google account, and check things to sync.

**Note:** Text messages, call logs, and items stored on your phone will not be restored. To restore your Google Play™ Store apps, see "**[Take care of your apps](#page-14-0)**".

# <span id="page-59-3"></span>**Reset**

To reset your phone to factory settings and erase all the data on vour phone, touch Apps (....) → **Settings** → **Backup & reset** > **Factory Data Reset** <sup>&</sup>gt; **Reset Phone**.

**Warning:** All downloaded apps and user data on your phone will be deleted. Data in the cloud will not be deleted.

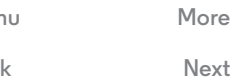

**[Back](#page-58-2)**

**[Menu](#page-0-1)**

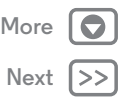

<span id="page-60-2"></span>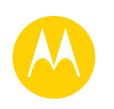

### <span id="page-60-0"></span>**Want more?***there's always more*

**[Want more?](#page-60-0) [Get help & more](#page-60-1)**

**[Back](#page-59-0)**

**[Menu](#page-0-1)**

**[Next](#page-61-1)**

**[More](#page-60-0)**

# <span id="page-60-1"></span>**Get help & more**

Get answers, updates, and info:

- **Help is here:** Touch Apps (:::) **→ Pelp** to get walk-through tutorials, how-tos, FAQs, or chat with people who can help, right on your phone.
- **• Everything Moto E:** Get PC software, user guides, and more at **www.motorola.com/mymotoe**.
- **• Accessories:** Get accessories for your phone at **www.motorola.com/mobility**.
- **Get apps:** Touch Apps (:::)  $\rightarrow$   $\rightarrow$  **Play Store** to buy and download apps.
- **• News:** Here's how to find us:
- YouTube™ **www.youtube.com/motorola**
- Facebook™ **www.facebook.com/motorola**
- Twitter **www.twitter.com/motorola**
- Google+™ **www.google.com/+Motorola/posts**

#### **Tips & tricks**

**• Google™ help:** In almost every Google app, you can touch Menu ∙ → Help. You can also view the Google help centers online at **www.google.com/support**.

<span id="page-61-1"></span>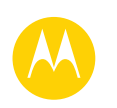

# <span id="page-61-0"></span>**Troubleshooting**

*we can help*

**[Troubleshooting](#page-61-0)  [Crash recovery](#page-61-2)  [Service & repairs](#page-61-3)**

#### <span id="page-61-2"></span>**Crash recovery**

In the unlikely event that your phone stops responding to touches and key presses, try a reboot—press and hold the Power key until the screen goes dark and your phone restarts.

## <span id="page-61-3"></span>**Service & repairs**

If you have questions or need assistance, we're here to help.

Go to **www.motorola.com/support**, where you can select from a number of customer care options. You can also contact the Motorola Customer Support Center at: 1-800-734-5870 (United States), 1-888-390-6456 (TTY/TDD United States for hearing impaired), or 1-800-461-4575 (Canada).

**[Menu](#page-0-1)**

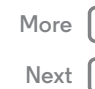

<span id="page-62-1"></span>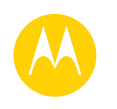

<span id="page-62-0"></span>*safe, smart, protected*

**[Safety, Regulatory, & Legal](#page-62-0)  [For Your Safety](#page-62-2)  [Battery Use & Safety](#page-62-3)  [Battery Charging](#page-62-4)  [Driving Precautions](#page-62-5)  [Seizures, Blackouts & Eyestrain](#page-62-6)  [High Volume](#page-62-7)  [Children](#page-62-8) [Glass Parts](#page-62-9) [Use & Care](#page-63-1) [Operational Warnings](#page-63-2)  [RF Energy](#page-63-3)  [Regulatory Information](#page-64-0)  [EU Conformance](#page-64-1) [FCC Notice](#page-64-2) [Industry Canada Notice](#page-65-0)  [Software Notices](#page-65-1) [Location](#page-65-2) [Navigation](#page-65-3)  [Privacy & Data Security](#page-66-0)  [Recycling](#page-66-1)  [Hearing Aid Compatibility](#page-66-2)  [Software Copyright](#page-67-1)  [Content Copyright](#page-67-2)  [OSS Information](#page-67-3) [Export Law](#page-67-4)  [Service & Repairs](#page-67-5)  [Global Warranty](#page-68-0)  [Copyright & Trademarks](#page-69-0)**

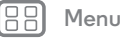

**[Back](#page-61-1)**

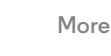

**[Next](#page-63-0)**

# **For Your Safety**

<span id="page-62-2"></span>Before assembling, charging or using your mobile device for the first time, please read the important product safety and legal information provided with your product.

**Warning:** Don't try to remove or replace the battery yourself—doing so may damage the battery and could cause burning and injury. If your phone becomes unresponsive, try a reboot—press and hold the Power key until the screen goes dark and your phone restarts.

# **Battery Use & Safety**

<span id="page-62-3"></span>**Warning:** Your mobile device contains a battery that should only be removed by a Motorola approved service center or recycler.

- **•** Don't try to remove or replace the battery yourself. Attempting to remove or replace the battery may damage the battery and may cause burning and injury.
- **•** Don't try to take apart or fix your phone. Attempting to take apart or fix your phone may damage the battery and may cause burning and injury.
- **•** Don't crush, bend, or expose your phone to heat or liquid. This may damage the battery and may cause burning and injury.

# **Battery Charging**

<span id="page-62-4"></span>Charge your Motorola phone using a compatible Motorola charger, another brand class 2 Limited Power Source USB charger that complies with USB 1.1 or 2.0 and complies with EN301489-34, IEC62684 or equivalent, or a high-power USB port on a PC. Chargers that do not comply with these standards may be unsafe, and may cause slow charging, product damage, or reduced device performance.

- **•** Your phone will not charge if the temperature is too high or low.
- **•** New batteries and batteries that have been stored for a while may take longer to charge.
- **•** Only use genuine Motorola batteries, which contain safety circuitry and are designed to give the best performance in your Motorola device.

# **Driving Precautions**

<span id="page-62-5"></span>Responsible and safe driving is your primary responsibility when driving a vehicle. Always obey local laws and regulations.

#### **While driving, ALWAYS:**

- **•** Keep your eyes on the road.
- **•** Use a handsfree device if available or required by law in your area.
- **•** Enter destination information into a navigation device **before** driving.
- **•** Use voice activated features (such as voice dial) and speaking features (such as audible directions), if available.
- **•** Concentrate on driving, and stop using the mobile device if you can't concentrate.

Pull over safely before using your mobile device to send messages, surf the web, or use other applications.

# **Seizures, Blackouts, Eyestrain, & Discomfort**

<span id="page-62-6"></span>Prolonged use of any device may cause discomfort in hands, fingers, arms, neck, and other parts of your body, and may cause eyestrain and headaches. It is good practice to use your device in a safe area with comfortable ambient lighting, and take frequent breaks if you feel discomfort. Seek medical advice if symptoms persist.

In rare cases, flashing patterns or lights, for example in video games or movies, may cause seizures or blackouts. If you suffer any seizures or blackouts, or have a history of seizures, stop using your device and seek medical advice.

# **Caution about High Volume Usage**

<span id="page-62-7"></span>**Warning:** Exposure to loud noise from any source for extended periods of time may affect your hearing. The louder the sound, the less time is required before your hearing could be affected. To protect your hearing:

- **•** Limit the amount of time you use headsets or headphones at high volume.
- **•** Avoid turning up the volume to block out noisy surroundings.
- **•** Turn the volume down if you can't hear people speaking near you.

If you experience hearing discomfort, including the sensation of pressure or fullness in your ears, ringing in your ears, or muffled speech, you should stop listening to the device through your headset or headphones and have your hearing checked.

# **Children**

<span id="page-62-8"></span>**Keep your mobile device and its accessories away from small children.** These products are not toys and may be hazardous to small children. For example, a choking hazard may exist for small, detachable parts.

**Supervise access.** If a child does use your mobile device, monitor their access to help prevent loss of data or unexpected charges for data or application purchases.

# **Glass Parts**

<span id="page-62-9"></span>Some parts of your mobile device may be made of glass. If the glass breaks, don't attempt to service the device yourself. Stop using your mobile device until the glass is replaced by a qualified service center.

#### **Allergens**

Motorola Mobility avoids using known allergens in our products. From time to time, trace amounts of an allergen may be added during manufacture of a device or device component that could cause discomfort for some individuals. This approach is common for many types of products. We recommend that you monitor any products that may be in prolonged contact with your skin, and remove them if you experience skin irritation.

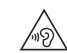

<span id="page-63-0"></span>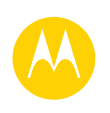

#### **[Safety, Regulatory, & Legal](#page-62-0)  [For Your Safety](#page-62-2)  [Battery Use & Safety](#page-62-3)  [Battery Charging](#page-62-4)  [Driving Precautions](#page-62-5)  [Seizures, Blackouts & Eyestrain](#page-62-6)  [High Volume](#page-62-7)  [Children](#page-62-8) [Glass Parts](#page-62-9) [Use & Care](#page-63-1) [Operational Warnings](#page-63-2)  [RF Energy](#page-63-3)  [Regulatory Information](#page-64-0)  [EU Conformance](#page-64-1) [FCC Notice](#page-64-2) [Industry Canada Notice](#page-65-0)  [Software Notices](#page-65-1) [Location](#page-65-2) [Navigation](#page-65-3)  [Privacy & Data Security](#page-66-0)  [Recycling](#page-66-1)  [Hearing Aid Compatibility](#page-66-2)  [Software Copyright](#page-67-1)  [Content Copyright](#page-67-2)  [OSS Information](#page-67-3) [Export Law](#page-67-4)  [Service & Repairs](#page-67-5)  [Global Warranty](#page-68-0)  [Copyright & Trademarks](#page-69-0)**

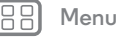

# **[Back](#page-62-1)**

# **[Next](#page-64-3) [More](#page-60-0)**

## **Use & Care**

<span id="page-63-1"></span>To care for your Motorola mobile device, please observe the following:

#### **liquids**

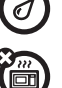

Don't expose your mobile device to water, rain, extreme humidity, sweat, or other liquids.

#### **drying**

Don't try to dry your mobile device using a microwave oven, conventional oven, or dryer.

#### **extreme heat or cold**

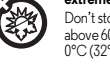

Don't store or use your mobile device in temperatures below -10°C (14°F) or above 60°C (140°F). Don't recharge your mobile device in temperatures below 0°C (32°F) or above 45°C (113°F).

#### **dust and dirt**

Don't expose your mobile device to dust, dirt, sand, food, or similar materials.

#### **cleaning**

To clean your mobile device, use only a dry soft cloth. Don't use alcohol or other cleaning solutions.

#### **shock and vibration**

Don't drop your mobile device or expose it to strong vibration.

#### **protection**

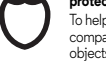

To help protect your mobile device, always make sure that all connector and compartment covers are closed and secure, and avoid carrying it with hard objects such as keys or coins.

# **Operational Warnings**

<span id="page-63-2"></span>Obey all posted signs when using mobile devices in public areas.

#### **Potentially Explosive Areas**

Potentially explosive areas are often, but not always, posted and can include blasting areas, fueling stations, fueling areas (such as below decks on boats), fuel or chemical transfer or storage facilities, or areas where the air contains chemicals or particles, such as grain dust, or metal powders.

Turn off your mobile device before entering such an area, and do not charge batteries. In such areas, sparks can occur and cause an explosion or fire.

#### **Symbol Key**

Your charger, mobile device, device display, user's guide, or packaging may contain symbols, defined as follows:

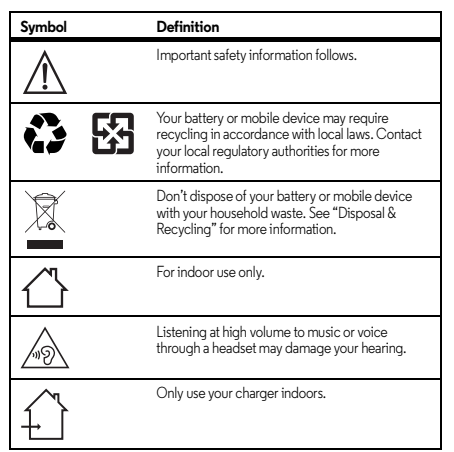

#### **Radio Frequency (RF) Energy Exposure to RF Energy & Device Operation**

<span id="page-63-3"></span>Your mobile device contains a transmitter and receiver of RF energy. It is designed to comply with regulatory requirements concerning human RF exposure.

For optimal device performance, and to stay within the RF exposure quidelines:

**•** Hold your mobile phone normally at your ear when talking on it.

<span id="page-64-3"></span>**[Safety, Regulatory, & Legal](#page-62-0)  [For Your Safety](#page-62-2)  [Battery Use & Safety](#page-62-3)  [Battery Charging](#page-62-4)  [Driving Precautions](#page-62-5)  [Seizures, Blackouts & Eyestrain](#page-62-6)  [High Volume](#page-62-7)  [Children](#page-62-8) [Glass Parts](#page-62-9) [Use & Care](#page-63-1) [Operational Warnings](#page-63-2)  [RF Energy](#page-63-3)  [Regulatory Information](#page-64-0)  [EU Conformance](#page-64-1) [FCC Notice](#page-64-2) [Industry Canada Notice](#page-65-0)  [Software Notices](#page-65-1) [Location](#page-65-2) [Navigation](#page-65-3)  [Privacy & Data Security](#page-66-0)  [Recycling](#page-66-1)  [Hearing Aid Compatibility](#page-66-2)  [Software Copyright](#page-67-1)  [Content Copyright](#page-67-2)  [OSS Information](#page-67-3) [Export Law](#page-67-4)  [Service & Repairs](#page-67-5)  [Global Warranty](#page-68-0)  [Copyright & Trademarks](#page-69-0)**

**[Back](#page-63-0)**

**[Menu](#page-0-1)**

- **•** When using the mobile phone next to your body (other than in your hand or against your head), maintain a distance of 1.5 cm (3/4 inch) from your body to be consistent with how the mobile phone is tested for compliance with RF exposure requirements.
- **•** If you use your mobile phone with a non-Motorola accessory case or holder, make sure the accessory maintains the required separation distance and has no metallic parts.

#### **Follow Instructions to Avoid Interference Problems**

Turn off your mobile device in any location where posted notices instruct you to do so, such as hospitals or health care facilities.

In an aircraft, turn off your mobile device whenever instructed to do so by airline staff. If your mobile device offers an airplane mode or similar feature, consult airline staff about using it in flight.

#### **Medical Devices**

If you use an implantable pacemaker or defibrillator, or other medical device, consult your healthcare provider and the device manufacturer's directions before using this mobile device.

Persons with a pacemaker or defibrillator should observe the following precautions:

- **•** ALWAYS keep the mobile device more than 20 centimeters (8 inches) from the pacemaker or defibrillator when the mobile device is turned ON.
- **•** Use the ear opposite the pacemaker or defibrillator to minimize the potential for interference.
- **•** Turn OFF the mobile device immediately if you have any reason to suspect that interference is taking place.

### **Regulatory Information**

<span id="page-64-0"></span>Your Motorola mobile device is designed to comply with national and international regulatory requirements. For full compliance statements and details, please refer to the regulatory information in your printed product guide.

#### **European Union Directives Conformance Statement**

<span id="page-64-1"></span>The following CE compliance information is applicable to Motorola mobile devices that carry one of the following CE marks:

# $\epsilon$  $C$  $E$ 0168  $C$  $E$ 0168 $\Phi$

Hereby, Motorola declares that this product is in compliance with:

- **•** The essential requirements and other relevant provisions of Directive 1999/5/EC
- **•** All other relevant EU Directives

For products that support Wi-Fi 802.11a (as defined in your product information): Outside the United States, this device is restricted to indoor use when operating in the 5.15 to 5.25 GHz (802.11a) Wi-Fi frequency band.

The following gives an example of a typical Type name:

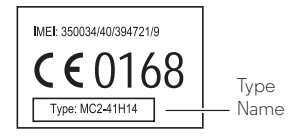

You can view your product's Declaration of Conformity (DoC) to Directive 1999/5/EC (to R&TTE Directive) at **www.motorola.com/rtte** (in English only). To find your DoC, enter the Type name from your product's label in the "Search" bar on the website.

Regulatory authorities within the EU may obtain compliance information by writing to: Product Safety and Compliance, Motorola<br>Mobility UK Ltd., Redwood, Crockford Lane, Chineham Business Park, Basingstoke, RG24 8WQ, UNITED

# **FCC Notice to Users**

#### <span id="page-64-2"></span>FCC Notice **The following statement applies to all products that bear the FCC logo and/or FCC ID on the product label.**

This equipment has been tested and found to comply with the limits for a Class B digital device, pursuant to part 15 of the FCC Rules. See 47 CFR Sec. 15.105(b). These limits are

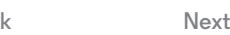

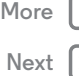

<span id="page-65-4"></span>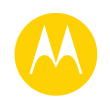

**[Safety, Regulatory, & Legal](#page-62-0)  [For Your Safety](#page-62-2)  [Battery Use & Safety](#page-62-3)  [Battery Charging](#page-62-4)  [Driving Precautions](#page-62-5)  [Seizures, Blackouts & Eyestrain](#page-62-6)  [High Volume](#page-62-7)  [Children](#page-62-8) [Glass Parts](#page-62-9) [Use & Care](#page-63-1) [Operational Warnings](#page-63-2)  [RF Energy](#page-63-3)  [Regulatory Information](#page-64-0)  [EU Conformance](#page-64-1) [FCC Notice](#page-64-2) [Industry Canada Notice](#page-65-0)  [Software Notices](#page-65-1) [Location](#page-65-2) [Navigation](#page-65-3)  [Privacy & Data Security](#page-66-0)  [Recycling](#page-66-1)  [Hearing Aid Compatibility](#page-66-2)  [Software Copyright](#page-67-1)  [Content Copyright](#page-67-2)  [OSS Information](#page-67-3) [Export Law](#page-67-4)  [Service & Repairs](#page-67-5)  [Global Warranty](#page-68-0)  [Copyright & Trademarks](#page-69-0)**

**[Back](#page-64-3) [Next](#page-66-3) [Menu](#page-0-1)**

**[More](#page-60-0)**

designed to provide reasonable protection against harmful interference in a residential installation. This equipment generates, uses and can radiate radio frequency energy and, if not installed and used in accordance with the instructions, may cause harmful interference to radio communications. However, there is no guarantee that interference will not occur in a particular installation. If this equipment does cause harmful interference to radio or television reception, which can be determined by turning the equipment off and on, the user is encouraged to try to correct the interference by one or more of the following measures:

- **•** Reorient or relocate the receiving antenna.
- **•** Increase the separation between the equipment and the receiver.
- **•** Connect the equipment to an outlet on a circuit different from that to which the receiver is connected.
- **•** Consult the dealer or an experienced radio/TV technician for help.

This device complies with part 15 of the FCC Rules. Operation is subject to the following two conditions: (1) This device may not cause harmful interference, and (2) this device must accept any interference received, including interference that may cause undesired operation. See 47 CFR Sec. 15.19(a)(3).

Motorola has not approved any changes or modifications to this device by the user. Any changes or modifications could void the user's authority to operate the equipment. See 47 CFR Sec. 15.21.

For products that support Wi-Fi 802.11a/ac (as defined in your product information): Outside the United States, do not use your device outdoors while connected to an 802.11a/ac Wi-Fi network. Public Wi-Fi access points in this range are optimized for indoor use.

#### **Industry Canada Notice to Users**

<span id="page-65-0"></span>This device complies with Industry Canada licence-exempt RSS standard(s). Operation is subject to the following two conditions: (1) This device may not cause interference and (2) This device must accept any interference, including interference that may cause undesired operation of the device. See RSS-Gen, Section 8.4. This device complies with ICES-003 requirements for Class B ITE (Information Technology Equipment). CAN ICES-3 (B)/NMB-3(B)

For products that support Wi-Fi 802.11a/ac (as defined in your product information): Do not use your device outdoors while connected to an 802.11a/ac Wi-Fi network, or when using Mobile Hotspot or Wi-Fi Direct features in the 5 GHz band. Industry Canada prohibits outdoor use of Wi-Fi devices between 5.15 and 5.25 GHz, as this may cause interference with the Mobile Satellite Service (MSS).

#### **Software Notices**

#### <span id="page-65-1"></span>Warning against unlocking the bootloader or altering a product's operating system

software: Motorola strongly recommends against altering a product's operating system, which includes unlocking the bootloader, rooting a device or running any operating software other than the approved versions issued by Motorola and its partners. Such alterations may permanently damage your product, cause your product to be unsafe and/or cause your

product to malfunction. In such cases, neither the product nor any damage resulting therefrom will be covered by warranty.

**Important FCC information:** You must not make or enable any changes to the product that will impact its FCC grant of equipment authorization. The FCC grant is based on the product's emission, modulation, and transmission characteristics, including: power levels, operating frequencies and bandwidths, SAR levels, duty-cycle, transmission modes (e.g., CDMA, GSM), and intended method of using the product (e.g., how the product is held or used in proximity to the body). A change to any of these factors will invalidate the FCC grant. It is illegal to operate a transmitting product without a valid grant.

#### **Location Services**

<span id="page-65-2"></span>Motorola mobile devices can provide information about their approximate location to applications, using sources including GPS, AGPS, and Wi-Fi. GPS (Global Positioning System) uses government-operated satellites that are subject to changes implemented in accordance with Department of Defense policy and the Federal Radio Navigation Plan. These changes may affect the performance of location technology on your mobile device. AGPS (Assisted Global Positioning System) uses your wireless service provider's network to improve GPS performance. Airtime, data fees, and/or additional charges may apply in accordance with your service plan. Contact your wireless service provider for details. Your mobile device can also use Wi-Fi signals to determine your approximate location, using information from known and available Wi-Fi networks.

Mobile devices transmit location-based information when connected to a wireless network or when using other location technologies like GPS. If you use applications that require location-based information such as driving directions, your mobile device will provide location information to them. These applications may share location information with third parties, including your wireless service provider, applications providers, Motorola, and other third parties providing services.

#### **Emergency**

When you make an emergency call, the cellular network may activate the AGPS technology in your mobile device to tell the emergency responders your approximate location.

- AGPS has limitations and **might not work in your area**. Therefore:
- **•** Always tell the emergency responder your location to the best of your ability; and
- **•** Remain on the phone for as long as the emergency responder instructs you.

#### **Navigation**

<span id="page-65-3"></span>If your Motorola mobile device provides navigation features, note that mapping information, directions, and other navigational data may contain inaccurate or incomplete data. In some countries, complete information may not be available. Therefore, you should visually confirm that the navigational instructions are consistent with what you see. All drivers should pay attention to road conditions, closures, traffic, and all other factors that may impact driving. Always obey posted road signs.

<span id="page-66-3"></span>**[Safety, Regulatory, & Legal](#page-62-0)  [For Your Safety](#page-62-2)  [Battery Use & Safety](#page-62-3)  [Battery Charging](#page-62-4)  [Driving Precautions](#page-62-5)  [Seizures, Blackouts & Eyestrain](#page-62-6)  [High Volume](#page-62-7)  [Children](#page-62-8) [Glass Parts](#page-62-9) [Use & Care](#page-63-1) [Operational Warnings](#page-63-2)  [RF Energy](#page-63-3)  [Regulatory Information](#page-64-0)  [EU Conformance](#page-64-1) [FCC Notice](#page-64-2)  [Industry Canada Notice](#page-65-0)  [Software Notices](#page-65-1) [Location](#page-65-2) [Navigation](#page-65-3)  [Privacy & Data Security](#page-66-0)  [Recycling](#page-66-1)  [Hearing Aid Compatibility](#page-66-2)  [Software Copyright](#page-67-1)  [Content Copyright](#page-67-2)  [OSS Information](#page-67-3) [Export Law](#page-67-4)  [Service & Repairs](#page-67-5)  [Global Warranty](#page-68-0)  [Copyright & Trademarks](#page-69-0)**

**[Back](#page-65-4)**

**[Menu](#page-0-1)**

# **Privacy & Data Security**

<span id="page-66-0"></span>Motorola understands that privacy and data security are important to everyone. Because some features of your mobile device may affect your privacy or data security, please follow these recommendations to enhance protection of your information:

- **• Monitor access:** Keep your mobile device with you and don't leave it where others may have unmonitored access. Use your device's security and lock features, where available.
- **• Keep software up to date:** If Motorola or a software/application vendor releases a patch or software fix for your mobile device that updates the device's security, install it as soon as possible.
- **• Secure Personal Information:** Your mobile device can store personal information in various locations, including your SIM card, memory card, and phone memory. Be sure to remove or clear all personal information before you recycle, return, or give away your device. You can also backup your personal data to transfer to a new device.

**Note:** For information on how to backup or wipe data from your mobile device, go to **www.motorola.com/support**

- **• Online accounts:** Some mobile devices provide a Motorola online account. Go to your account for information on how to manage the account, and how to use security features such as remote wipe and device location (where available).
- **• Applications and updates:** Choose your apps and updates carefully, and install from trusted sources only. Some apps can impact your mobile device's performance and/or have access to private information including account details, call data, location details, and network resources.
- **• Wireless:** For mobile devices with Wi-Fi features, only connect to trusted Wi-Fi networks. Also, when using your device as a hotspot (where available), use network security. These precautions will help prevent unauthorized access to your device.
- **• Location-based information:** Mobile devices enabled with location based technologies such as GPS, AGPS or Wi-Fi, can transmit location-based information. See "Location Services" for more details.
- **• Other information your device may transmit:** Your mobile device may also transmit testing and other diagnostic (including location-based) information, and other non-personal information to Motorola or other third-party servers. This information is used to help improve products and services offered by Motorola.

If you have further questions about how using your mobile device may impact your privacy or data security, please contact Motorola at **privacy@motorola.com**, or contact your service provider.

# **Disposal & Recycling**

#### <span id="page-66-1"></span>Recycling **Mobile Devices & Accessories**

Please don't dispose of mobile devices or electrical accessories (such as chargers,  $\bigotimes$ headsets, or batteries) with your household waste. **Warning: Never dispose of**  ⊀∛ **batteries, either separately or within a mobile device, in a fire because they may explode.** Mobile devices or electrical accessories should be disposed of in accordance with the national collection and recycling schemes operated by your local or regional authority. Or, you may return unwanted Motorola mobile devices and electrical accessories to any Motorola Approved Service Center in your region. For details on approved national recycling schemes and Motorola recycling activities, go to:

#### **www.motorola.com/recycling**

#### **Packaging & Product Guides**

Product packaging and product guides should only be disposed of in accordance with national collection and recycling requirements. Please contact your regional authorities for more details.

#### **Hearing Aid Compatibility in the US**

<span id="page-66-2"></span>In the US, specific hearing aid compatibility (HAC) performance ratings can help clarify how certain wireless phones and hearing aids may perform together. HAC compliant wireless phones are capable of working with hearing aids that have a minimal immunity rating of at least 2. The immunity rating indicates how susceptible a hearing aid is to picking up interference from a digital wireless phone. It can rate the performance of the hearing aid for either microphone

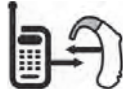

and/or telecoil coupling. Some hearing aids are more immune than others to this interference noise, and phones also vary in the amount of interference they generate. The US performance rating system for HAC compliant wireless phones is as follows:

The "M" (microphone) indicates that the product has been tested and rated for acoustic coupling. The "T" (telecoil) represents that the product has been tested and rated for inductive coupling. The higher the "M" or "T" rating, the less likely the hearing aid user will experience interference when the hearing aid is set to the respective microphone or telecoil mode. The highest values to date are 3 and 4 (e.g., "M4" or "M3/T3").

To determine if a product is rated for HAC, please look for the HAC rating or logo on the phone's packaging. For a list of current HAC models, visit

#### **www.motorola.com/hacphones**.

Results will vary depending on the user's hearing aid and hearing loss. If your hearing aid happens to be vulnerable to interference, you may not be able to use a rated phone successfully. Trying out the phone with your hearing device is the best way to evaluate it for your personal needs. To couple the device to your telecoil equipped hearing aid, switch your hearing aid to the "T" or telecoil setting. Then, enable the 'Hearing Aid' mode feature on your

**[Next](#page-67-6)**

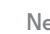

**[More](#page-60-0)**

<span id="page-67-6"></span>**[Safety, Regulatory, & Legal](#page-62-0)  [For Your Safety](#page-62-2)  [Battery Use & Safety](#page-62-3)  [Battery Charging](#page-62-4)  [Driving Precautions](#page-62-5)  [Seizures, Blackouts & Eyestrain](#page-62-6)  [High Volume](#page-62-7)  [Children](#page-62-8) [Glass Parts](#page-62-9) [Use & Care](#page-63-1) [Operational Warnings](#page-63-2)  [RF Energy](#page-63-3)  [Regulatory Information](#page-64-0)  [EU Conformance](#page-64-1) [FCC Notice](#page-64-2)  [Industry Canada Notice](#page-65-0)  [Software Notices](#page-65-1) [Location](#page-65-2) [Navigation](#page-65-3)  [Privacy & Data Security](#page-66-0)  [Recycling](#page-66-1)  [Hearing Aid Compatibility](#page-66-2)  [Software Copyright](#page-67-1)  [Content Copyright](#page-67-2)  [OSS Information](#page-67-3) [Export Law](#page-67-4)  [Service & Repairs](#page-67-5)  [Global Warranty](#page-68-0)  [Copyright & Trademarks](#page-69-0)**

#### **[Back](#page-66-3) [Next](#page-68-1) [Menu](#page-0-1)**

# **[More](#page-60-0)**

#### Motorola phone with the following sequence: Apps >**Phone** <sup>&</sup>gt; **Menu** <sup>&</sup>gt; **Settings** <sup>&</sup>gt;**Hearing aids**.

Motorola Mobility hearing aid compatible phones have been tested and rated for use with hearing aids for some of the wireless technologies that it uses. However, there may be some newer wireless technologies used in this phone that have not been tested yet for use with hearing aids. It is important to try the different features of this phone thoroughly and in different locations, using your hearing aid or cochlear implant, to determine if you hear any interfering noise. Contact your service provider or Motorola for information on hearing aid compatibility. If you have questions about return or exchange policies, contact your service provider or phone retailer.

# **Software Copyright**

<span id="page-67-1"></span>Motorola products may include copyrighted Motorola and third-party software stored in semiconductor memories or other media. Laws in the United States and other countries preserve for Motorola and third-party software providers certain exclusive rights for copyrighted software, such as the exclusive rights to distribute or reproduce the copyrighted software. Accordingly, any copyrighted software contained in Motorola products may not be modified, reverse-engineered, distributed, or reproduced in any manner to the extent allowed by law. Furthermore, the purchase of Motorola products shall not be deemed to grant either directly or by implication, estoppel, or otherwise, any license under the copyrights, patents, or patent applications of Motorola or any third-party software provider, except for the normal, non-exclusive, royalty-free license to use that arises by operation of law in the sale of a product.

# <span id="page-67-0"></span>**Content Copyright**

<span id="page-67-2"></span>The unauthorized copyrighted materials is contrary to the provisions of the Copyright Laws of the United States and other countries. This device is intended solely for copying non-copyrighted materials, materials in which you own the copyright, or materials which you are authorized or legally permitted to copy. If you are uncertain about your right to copy any material, please contact your legal advisor.

# **Open Source Software Information**

<span id="page-67-3"></span>For instructions on how to obtain a copy of any source code being made publicly available by Motorola related to software used in this Motorola mobile device, you may send your request in writing to the address below. Please make sure that the request includes the model number and the software version number.MOTOROLA MOBILITY LLC OSS Management 1000 Enterprise Way Sunnyvale, CA 94043 USA

The Motorola website **opensource.motorola.com** (in English only) also contains information regarding Motorola's use of open source.

Motorola has created the **opensource.motorola.com** website to serve as a portal for interaction with the software community-at-large.

To view additional information regarding licenses, acknowledgments and required copyright notices for open source packages used in this Motorola mobile device, please go to

Apps <sup>&</sup>gt; **Settings** <sup>&</sup>gt;**About phone** <sup>&</sup>gt; **Legal information**

<sup>&</sup>gt;**Open source licenses**. In addition, this Motorola device may include self-contained applications that present supplemental notices for open source packages used in those applications.

## **Export Law Assurances**

<span id="page-67-4"></span>This product is controlled under the export regulations of the United States of America and Canada. The Governments of the United States of America and Canada may restrict the exportation or re-exportation of this product to certain destinations. For further information contact the U.S. Department of Commerce or the Canadian Department of Foreign Affairs and International Trade.

## **Service & Repairs**

<span id="page-67-5"></span>If you have questions or need assistance, we're here to help.

Go to **www.motorola.com/support**, where you can select from a number of customer care options. You can also contact the Motorola Customer Support Center at 1-800-734-5870 (United States), 1-888-390-6456 (TTY/TDD United States for hearing impaired), or 1-800-461-4575 (Canada).

#### **How to Obtain Service or Other Information**

- 1. Please access and review the online Customer Support section of Motorola's consumer website prior to requesting warranty service.
- 2. If the Product is still not functioning properly after making use of this resource, please contact the Warrantor listed at the Motorola website or the contact information for the corresponding location.
- 3. A representative of Motorola, or of a Motorola Authorized Repair Center, will help determine whether your Product requires service. You may be required to download, or otherwise obtain and accept software updates from Motorola or a Motorola Authorized Repair Center. You are responsible for any applicable carrier service fees incurred while obtaining the required downloads. Complying with the warranty process, repair instructions and accepting such software updates is required in order to receive additional warranty support.
- 4. If the software update doesn't fix the problem, you will receive instructions on how to ship the Product to a Motorola Authorized Repair Center or other entity.
- 5. To obtain warranty service, as permitted by applicable law, you are required to include: (a) a copy of your receipt, bill of sale or other comparable proof of purchase; (b) a written

<span id="page-68-1"></span>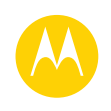

**[Safety, Regulatory, & Legal](#page-62-0)  [For Your Safety](#page-62-2)  [Battery Use & Safety](#page-62-3)  [Battery Charging](#page-62-4)  [Driving Precautions](#page-62-5)  [Seizures, Blackouts & Eyestrain](#page-62-6)  [High Volume](#page-62-7)  [Children](#page-62-8) [Glass Parts](#page-62-9) [Use & Care](#page-63-1)  [Operational Warnings](#page-63-2)  [RF Energy](#page-63-3)  [Regulatory Information](#page-64-0)  [EU Conformance](#page-64-1) [FCC Notice](#page-64-2)  [Industry Canada Notice](#page-65-0)  [Software Notices](#page-65-1) [Location](#page-65-2) [Navigation](#page-65-3)  [Privacy & Data Security](#page-66-0)  [Recycling](#page-66-1)  [Hearing Aid Compatibility](#page-66-2)  [Software Copyright](#page-67-1)  [Content Copyright](#page-67-2)  [OSS Information](#page-67-3) [Export Law](#page-67-4)  [Service & Repairs](#page-67-5)  [Global Warranty](#page-68-0)  [Copyright & Trademarks](#page-69-0)**

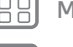

**[Back](#page-67-6)[Menu](#page-0-1)**

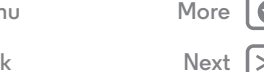

description of the problem; (c) the name of your service provider, if applicable; (d) your address and telephone number. In the event the Product is not covered by the Motorola Limited Warranty, Motorola will inform the consumer of the availability, price and other conditions applicable to the repair of the Product.

#### **To obtain service or other information, please access and review the online Customer Support section of Motorola's consumer website at www.motorola.com.**

## **Motorola Mobility LLC Global Limited Warranty**

#### <span id="page-68-0"></span>**What does this Limited Warranty cover?**

Motorola Mobility LLC ("**Motorola**") promises to the original purchaser ("**you**") that this Mobile Phone, and any in-box accessories which accompany it (the "**Products**"), will be free of defects for a period of 12 months from the date of original purchase ("**Warranty Period**") provided that the Products are used for normal [consumer/end user] purposes (the "**Limited Warranty**"). This Limited Warranty covers only a purchase of new Products from Motorola or an authorized reseller or distributor of Motorola Products and accompanied in-box by this written Limited Warranty. This Limited Warranty is personal to you and not transferable. Claims under this Limited Warranty may only be made in the country of purchase. If, following a repair, there are fewer than 90 days remaining in the Warranty Period, the Warranty Period will be extended to end 90 days from the date of repair.

#### **THE PROMISES MADE TO YOU IN THIS LIMITED WARRANTY ARE IN ADDITION TO, AND DO NOT REDUCE OR OTHERWISE AFFECT, YOUR STATUTORY RIGHTS.**

#### **What will we do if you make a claim under this Limited Warranty?**

If you make a valid claim under this Limited Warranty, Motorola will (at its discretion) either (1) repair the Product using new, used, or reconditioned replacement parts; or (2) replace the Product with a new or 'as new' reconditioned Product; or (3) refund the purchase price. Any refunded or replaced Product shall become the property of Motorola.

#### **What is not covered?**

This Limited Warranty does not cover the following unless they occurred because of a defect in materials or workmanship:

(a) Batteries or any protective coatings the performance of which naturally deteriorates over time.

(b) Cosmetic damage, including scratches, dents, cracks or other cosmetic damage from normal wear and tear.

(c) Damage caused by use with non-Motorola products. Defects or damage that result from the use of non-Motorola branded or certified compatible products, accessories or other peripheral equipment and/or software.

(d) Damage caused beyond the reasonable control of Motorola, including damage caused by (i) accident, abuse, misuse; (ii) operating a Product outside its permitted or intended uses as defined in the Products' User Manual, Quick Start Guide, Online Tutorials, and other

documentation provided to you (including use of the Products for [commercial rental] purposes); (iii) improper storage (e.g. subjecting the Product to extreme temperatures), abuse or neglect (e.g. broken/bent/missing clips/fasteners/connectors); impact damage (e.g. dropping the Product); (iv) contact with liquids, water, rain, extreme humidity, unusually heavy perspiration or other moisture; sand, food, dirt or similar substances (except for Products sold as resistant to such substances, but then only to the extent the damage was not caused by incorrectly securing the phone's protective elements or subjecting a Product to conditions beyond its stated specifications or limits); or (v) flood, fire, earthquake, tornado or other acts of God not within Motorola's reasonable control.

(e) Unauthorized service. Defects or damage resulting from someone other than Motorola or a Motorola authorized service center servicing, testing, adjusting, installing, maintaining, altering, or tampering with the Products.

(f) Products that have been modified in any manner without the written permission of Motorola, including (i) serial numbers, date tags or other manufacturer coding that has been removed, altered or obliterated; (ii) mismatched or duplicated serial numbers; (iii) broken seals or other evidence of tampering; or (iv) which have been modified or show evidence of attempts to modify them.

IMPORTANT: IT IS ILLEGAL TO USE THIS PRODUCT IF IT CEASES TO COMPLY WITH THE GOVERNMENT AUTHORIZATIONS THAT APPROVED ITS RELEASE. THEREFORE, YOU MUST NOT MAKE CHANGES TO THE PRODUCT AFFECTING ITS EMISSION, MODULATION, TRANSMISSION CHARACTERISTICS, INCLUDING POWER LEVELS. OPERATING FREQUENCIES AND BANDWIDTHS, SAR LEVELS, DUTY-CYCLE, TRANSMISSION MODES AND THE INTENDED METHOD OF THE PRODUCT.

(g) Normal wear and tear or otherwise due to the normal aging of the Product.

(h) Defects, damages, or the failure of the Product due to any third party communication service or network you subscribe to or use with the Product. (i) Software.

#### **What other limitations are there?**

- **•** TO THE EXTENT PERMITTED BY APPLICABLE LAW, MOTOROLA DOES NOT GIVE ANY WARRANTIES OR MAKE ANY REPRESENTATIONS, EXPRESS OR IMPLIED, IN RELATION TO THE PRODUCTS. IN PARTICULAR, MOTOROLA DOES NOT WARRANT OR REPRESENT THAT THE PRODUCTS WILL MEET YOUR REQUIREMENTS, WORK IN COMBINATION WITH ANY THIRD PARTY HARDWARE OR SOFTWARE OR SERVICES, PROVIDE UNINTERRUPTED OR ERROR-FREE SERVICE, OR OPERATE WITHOUT RISK OF DATA LOSS.
- **•** YOU SHOULD BE AWARE THAT NO RETAILER OR OTHER THIRD PARTY IS AUTHORIZED TO MAKE ANY REPRESENTATIONS ON BEHALF OF MOTOROLA OR TO MODIFY THIS LIMITED WARRANTY.
- **•** TO THE EXTENT PERMITTED BY APPLICABLE LAW, MOTOROLA SPECIFICALLY DISCLAIMS ANY STATUTORY WARRANTIES WHICH MIGHT OTHERWISE APPLY.

<span id="page-69-1"></span>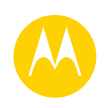

**[Safety, Regulatory, & Legal](#page-62-0)  [For Your Safety](#page-62-2)  [Battery Use & Safety](#page-62-3)  [Battery Charging](#page-62-4)  [Driving Precautions](#page-62-5)  [Seizures, Blackouts & Eyestrain](#page-62-6)  [High Volume](#page-62-7)  [Children](#page-62-8) [Glass Parts](#page-62-9) [Use & Care](#page-63-1) [Operational Warnings](#page-63-2)  [RF Energy](#page-63-3)  [Regulatory Information](#page-64-0)  [EU Conformance](#page-64-1) [FCC Notice](#page-64-2)  [Industry Canada Notice](#page-65-0)  [Software Notices](#page-65-1) [Location](#page-65-2) [Navigation](#page-65-3)  [Privacy & Data Security](#page-66-0)  [Recycling](#page-66-1)  [Hearing Aid Compatibility](#page-66-2)  [Software Copyright](#page-67-1)  [Content Copyright](#page-67-2)  [OSS Information](#page-67-3) [Export Law](#page-67-4)  [Service & Repairs](#page-67-5)  [Global Warranty](#page-68-0)  [Copyright & Trademarks](#page-69-0)**

**[Back](#page-68-1)**

**[Menu](#page-0-1)**

**Next**

**[More](#page-60-0)**

**•** TO THE EXTENT PERMITTED BY APPLICABLE LAW, MOTOROLA SPECIFICALLY DISCLAIMS LIABILITY, WHETHER IN CONTRACT, TORT OR UNDER OTHER LEGAL THEORY (INCLUDING NEGLIGENCE), FOR DAMAGES IN EXCESS OF THE PURCHASE PRICE OF THE PRODUCTS, OR FOR ANY INDIRECT, INCIDENTAL, SPECIAL OR CONSEQUENTIAL DAMAGES OF ANY KIND, OR LOSS OF REVENUE OR PROFITS; LOSS OF BUSINESS; BUSINESS INTERRUPTION; LOSS OF OPPORTUNITY; LOSS OF GOODWILL; LOSS OF REPUTATION; LOSS OF, DAMAGE TO, OR CORRUPTION OF INFORMATION, DATA, SOFTWARE OR APPLICATIONS (INCLUDING ANY COSTS ASSOCIATED WITH RECOVERING, PROGRAMMING, OR REPRODUCING ANY INFORMATION, DATA, SOFTWARE, OR APPLICATIONS STORED ON OR USED WITH MOTOROLA PRODUCTS); OR OTHER FINANCIAL LOSS ARISING OUT OF OR IN CONNECTION WITH THE ABILITY OR INABILITY TO USE THE PRODUCTS OR SERVICES PROVIDED UNDER THIS LIMITED WARRANTY. BY MAKING A CLAIM UNDER THIS LIMITED WARRANTY YOU ACKNOWLEDGE THAT YOU UNDERSTAND THAT.

**•** SOME JURISDICTIONS DO NOT ALLOW THE LIMITATION OR EXCLUSION OF CERTAIN DAMAGES SO THE DISCLAIMERS MAY NOT LIMIT YOUR LEGAL RIGHTS AGAINST MOTOROLA. THIS WARRANTY GIVES YOU SPECIFIC LEGAL RIGHTS. YOU MAY ALSO HAVE OTHER RIGHTS THAT VARY FROM JURISDICTION TO JURISDICTION. THIS LIMITED WARRANTY DOES NOT SEEK TO TAKE THOSE RIGHTS AWAY UNLESS THE APPLICABLE LAW ALLOWS YOU TO CONTRACT OUT OF THOSE **RIGHTS** 

#### **My Product is defective, what should I do?**

1. Review the online Motorola customer support website at **www.motorola.com/support** for troubleshooting information.

- 2. If the Product is still not functioning properly after you have followed troubleshooting instructions suggested on this website, please contact Motorola using the contact details provided on the customer support website at **www.motorola.com/support**.
- 3. If your Product is covered by this Limited Warranty, you may be required to download, or otherwise obtain and accept software updates. You are responsible for any third party data costs incurred when obtaining the downloads.

Before we can provide any further support under this Limited Warranty you must first comply with the warranty processes (1), (2), and (3), repair instructions, and accept any necessary software updates.

4. If the software update does not fix the problem, you will receive instructions on how and where to ship the Product for assessment. We will generally need: (i) proof of purchase; (ii) a written description of the problem; (iii) the name of your mobile network service provider, if applicable; (iv) your address and telephone number. We will only use this information for the purposes of processing your claim under this Limited Warranty.

5. If the Product is not covered by this Limited Warranty (and you do not have any other statutory rights in your place of usual residence), Motorola will inform you of the

availability, price, and other conditions applicable to the repair, replacement, or refund of the Product.

#### **Copyright & Trademarks**

<span id="page-69-0"></span>Motorola Mobility LLC 222 W. Merchandise Mart Plaza16th FloorChicago, IL 60654

**www.motorola.com**

**Note:** Do not ship your product to the above address. If you need to return your product for repairs, replacement, or warranty service, please contact the Motorola Customer Support Center at:

1-800-734-5870 (United States)

1-888-390-6456 (TTY/TDD United States for hearing impaired) 1-800-461-4575 (Canada)

Certain features, services and applications are network dependent and may not be available in all areas; additional terms, conditions and/or charges may apply. Contact your service provider for details.

All features, functionality, and other product specifications, as well as the information contained in this guide, are based upon the latest available information and believed to be accurate at the time of printing. Motorola reserves the right to change or modify any information or specifications without notice or obligation.

**Note:** The images in this guide are examples only.

MOTOROLA and the Stylized M Logo are trademarks or registered trademarks of Motorola Trademark Holdings, LLC. Google, Android, Google Play and other marks are trademarks of Google Inc. The Android robot is reproduced or modified from work created and shared by Google and used according to terms described in the Creative Commons 3.0 Attribution License. All other product or service names are the property of their respective owners. © 2015 Motorola Mobility LLC. All rights reserved.

**Caution:** Motorola does not take responsibility for changes/modification to the transceiver. Product ID: Moto E

Manual Number: 68017874001-B

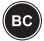